# **Dell S3219D** 使用指南

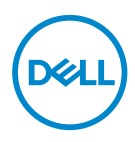

顯示器型號:**S3219D** 安規型號:**S3219Dc**

■ 註: 「註」指出可協助您善用電腦的重要資訊。

 $\triangle$ 注意:「注意」代表若未遵守指示,可能會導致硬體毀損或資料遺失。

警告:「警告」代表財物損失及人員傷亡的可能性。

**Copyright © 2018 Dell Inc.** 或其子公司。保留所有權利。Dell、EMC 及其他商標皆為 Dell Inc. 或其 子公司的商標。其他商標可能是個別擁有者所有之商標。

2018 – 09

版次:A00

# 目錄

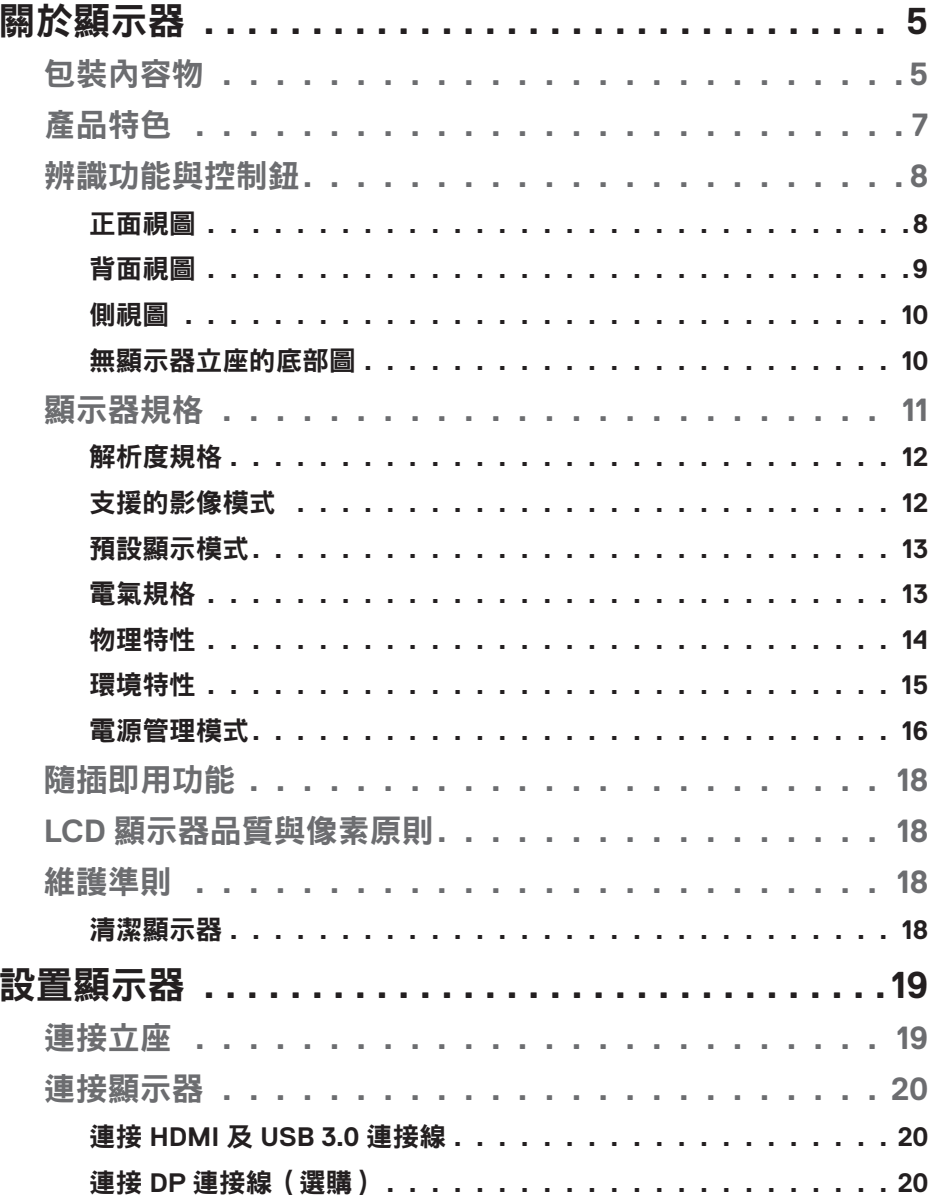

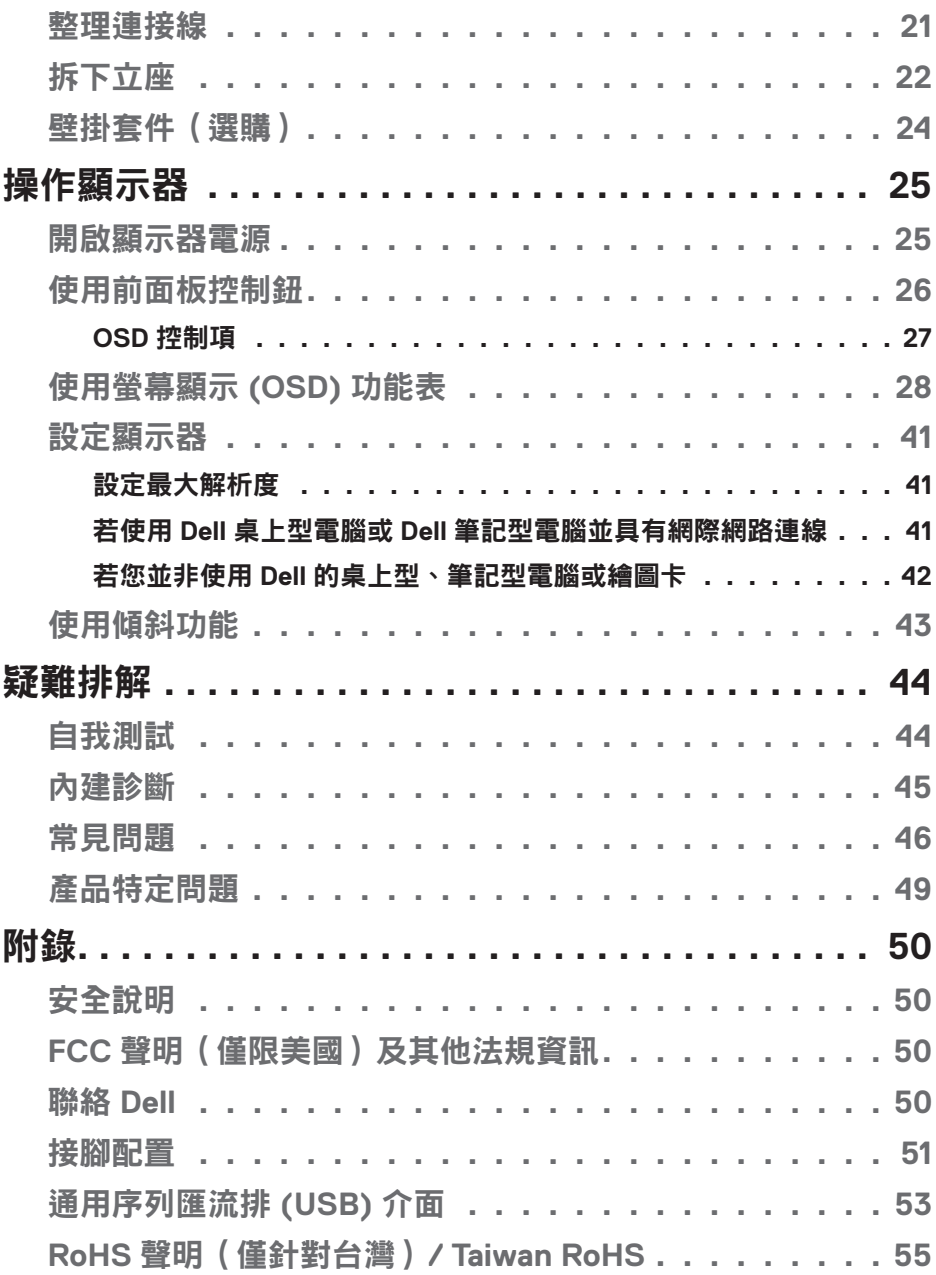

 $(1)$ 

# <span id="page-4-0"></span>關於顯示器

# 包裝內容物

顯示器隨附元件如表中所示。請確認您已收到所有元件,若有短缺,請參[見聯](#page-49-1) 絡 [Dell](#page-49-1)。

# 註:若要使用任何其他立座來架設顯示器,請參閱該立座隨附的說明文件。

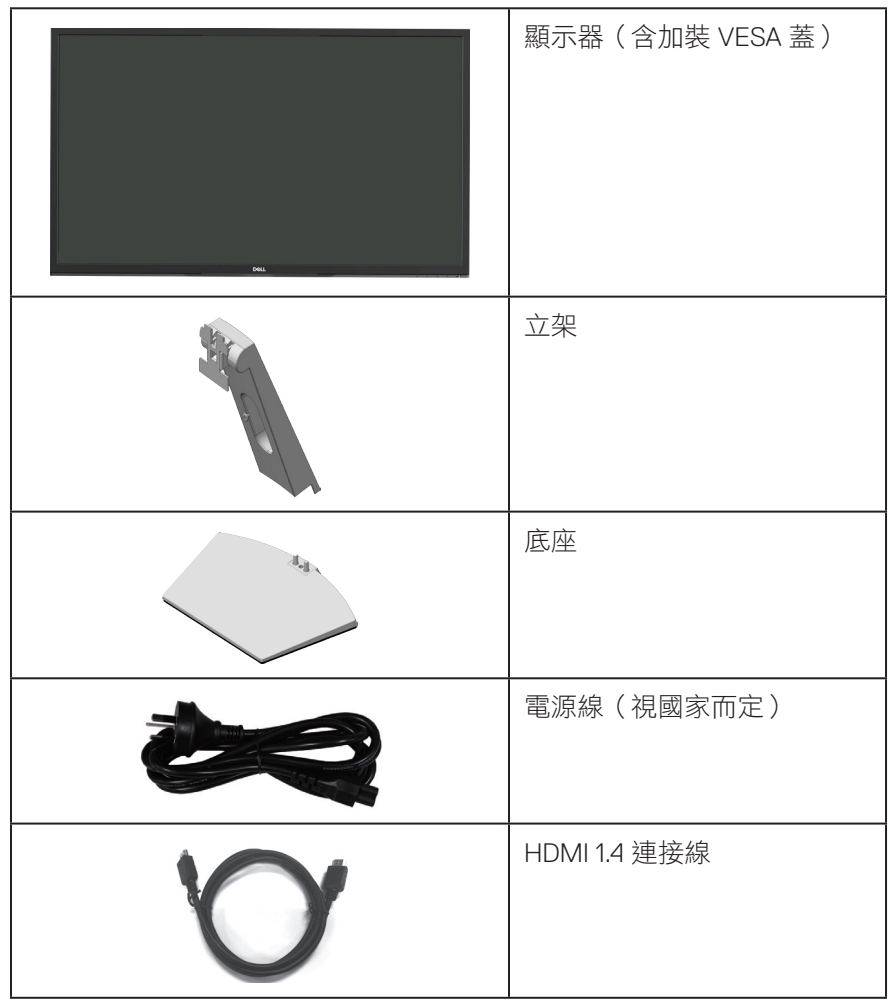

DELL

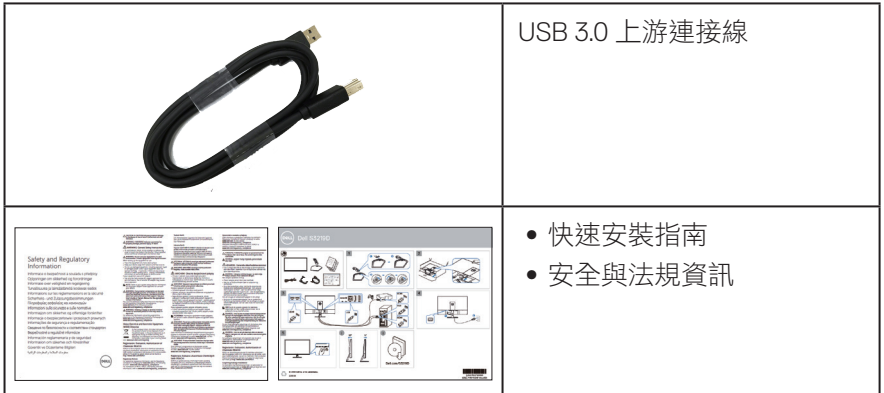

**6** │關於顯示器

 $(PELL)$ 

# <span id="page-6-0"></span>產品特色

Dell S3219D 顯示器採用主動式矩陣、薄膜式電晶體 (TFT)、液晶顯示 (LCD) 及 LED 背光技術。顯示器特色包括:

- ∞ 81.28 公分(32 英吋)可視顯示區域(對角線測量)。2560 x 1440 解析度, 並支援低解析度的全螢幕顯示。
- ∞ Dell 顯示器配備可選 Adaptive Sync 選擇(AMD FreeSync ™ 或無同步)、高更 新率及 5 ms 的快速反應時間。
- ∞ DisplayPort 與 HDMI 數位連線。
- ∞ 配備 1 個 USB 上游連接埠及 2 個 USB 下游連接埠。
- ∞ 隨插即用功能(若電腦支援)。 支援 Freesync 48 Hz - 75 Hz。
- 螢幕顯示 (OSD) 調整功能,可輕鬆設定並優化影像。
- 可拆式立座以及符合影像電子標準協會 (VESA ™ ) 的 100 mm 載掛孔,提供彈 性的載掛方案。
- ∞ 具有省電功能,符合 Energy Star 規範。
- ∞ 安全鎖插孔。
- ∞ TCO 認證顯示器。
- ∞ 減少使用 BFR/PVC ( 電路板使用非 BFR/PVC 原料積層板製成。)
- ∞ 顯示器僅使用無砷玻璃與無水銀材質製造。
- ∞ 高動態對比率 (8,000,000:1)。
- ∞ 睡眠模式的待機功率為 0.3 W。
- ∞ 隨附 Dell 顯示管理程式軟體。
- ∞ 電量表會即時呈現顯示器的耗電量。
- 採不閃屏書面及 ComfortView 功能,可達到最佳眼睛舒適度,並有效降低藍光 強度。
- ∞ 內建喇叭 (5 W) x 2

**D**<sup></sup>

# <span id="page-7-0"></span>辨識功能與控制鈕

# 正面視圖

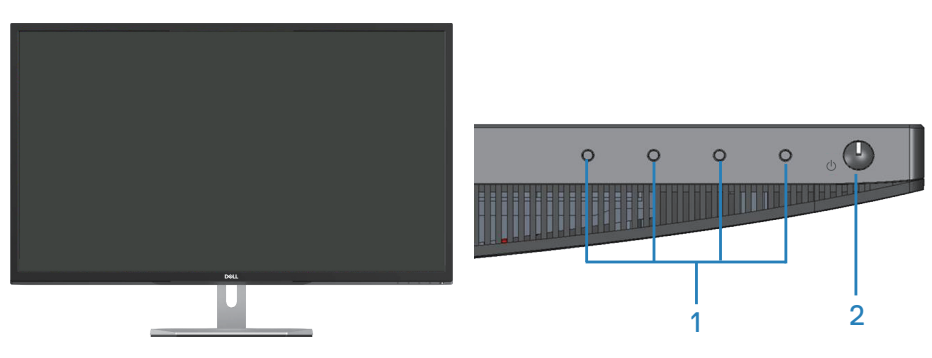

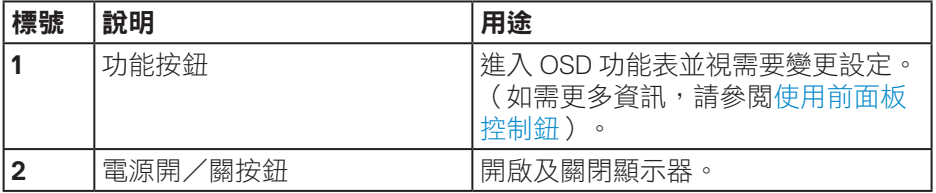

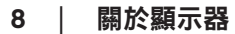

(dell

## <span id="page-8-0"></span>背面視圖

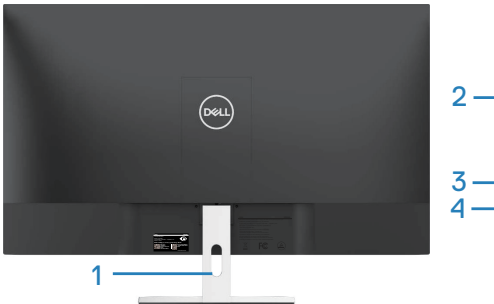

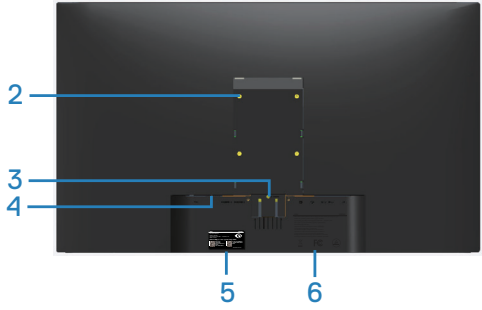

#### 含顯示器立座

不含顯示器立座

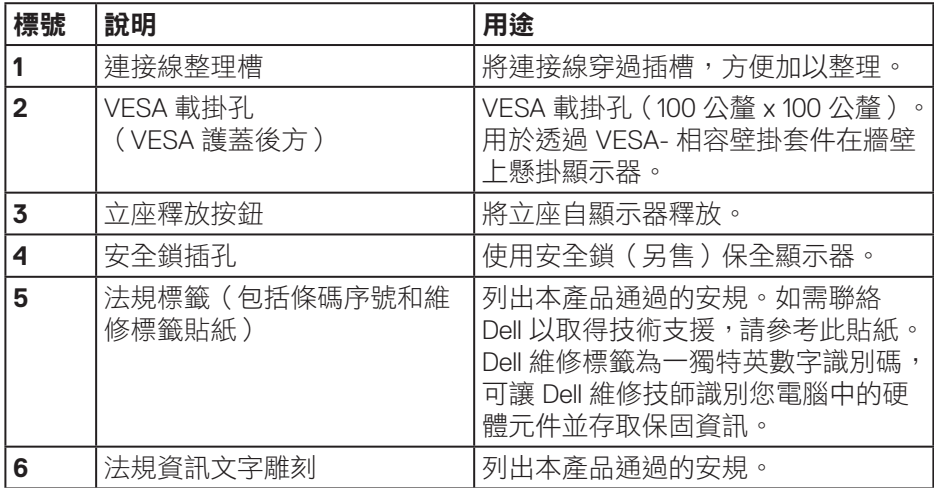

(dell

<span id="page-9-0"></span>側視圖

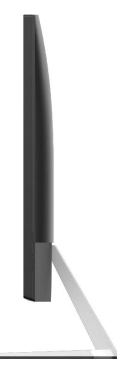

## <span id="page-9-1"></span>無顯示器立座的底部圖

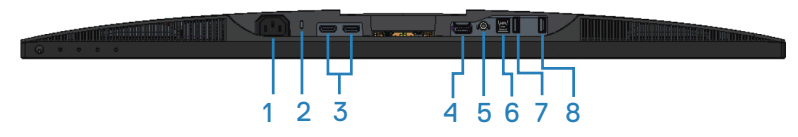

# 無顯示器立座的底部圖

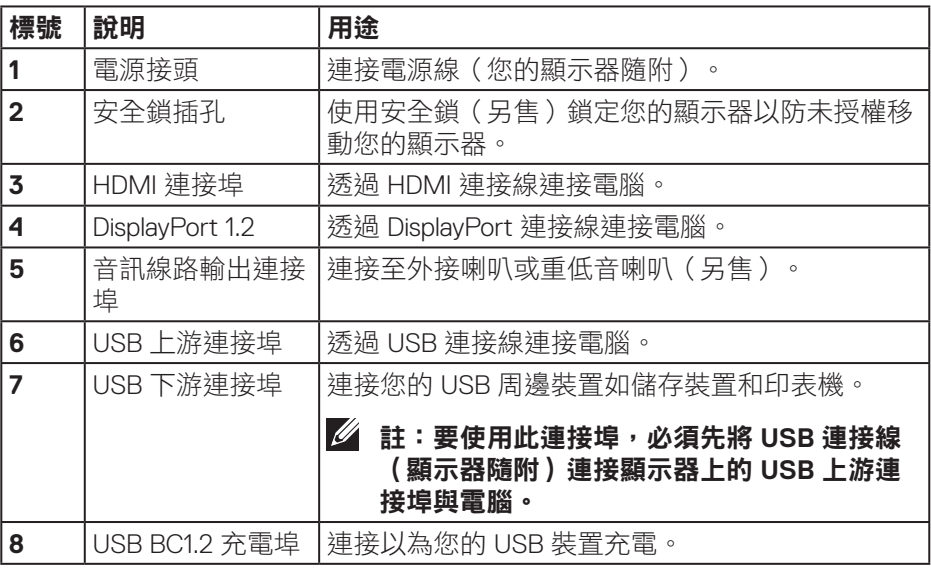

(dell

## **10** │關於顯示器

# <span id="page-10-0"></span>顯示器規格

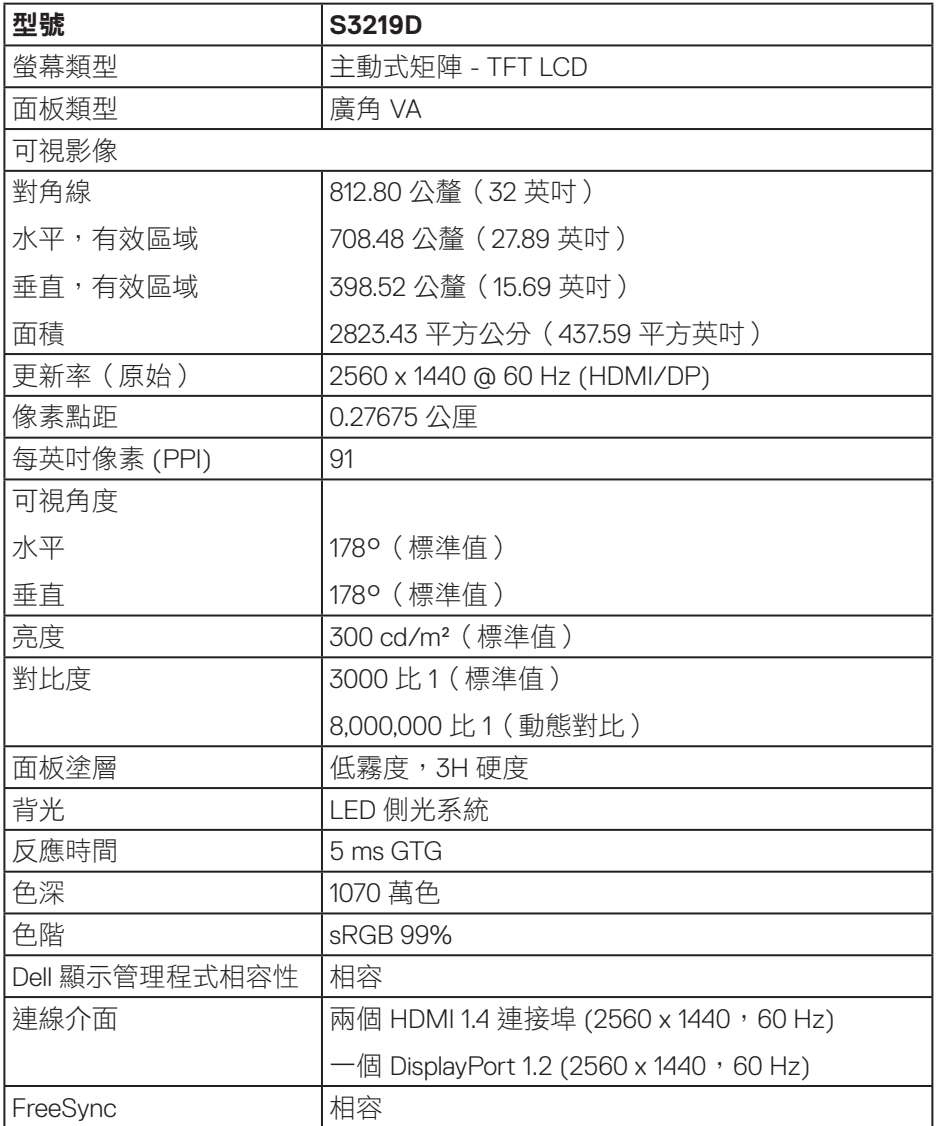

 $(\overline{DCLL})$ 

<span id="page-11-0"></span>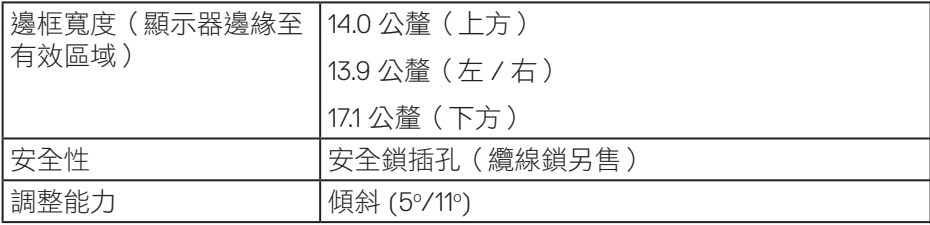

### 解析度規格

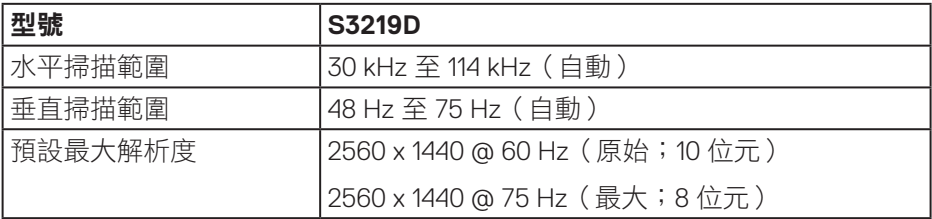

# 支援的影像模式

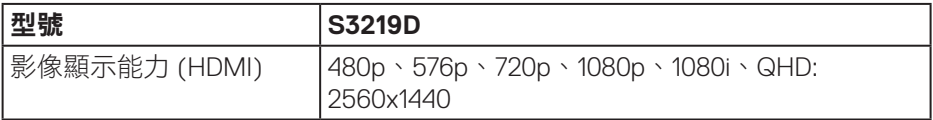

 $(\overline{DCL}$ 

# <span id="page-12-0"></span>預設顯示模式

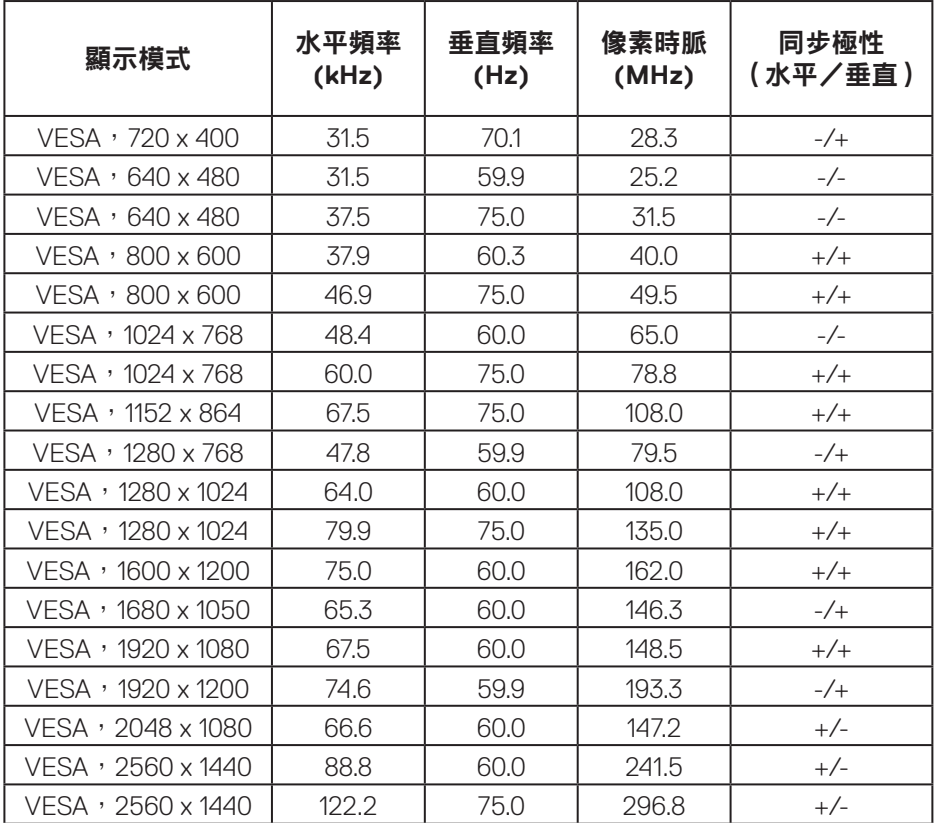

# 電氣規格

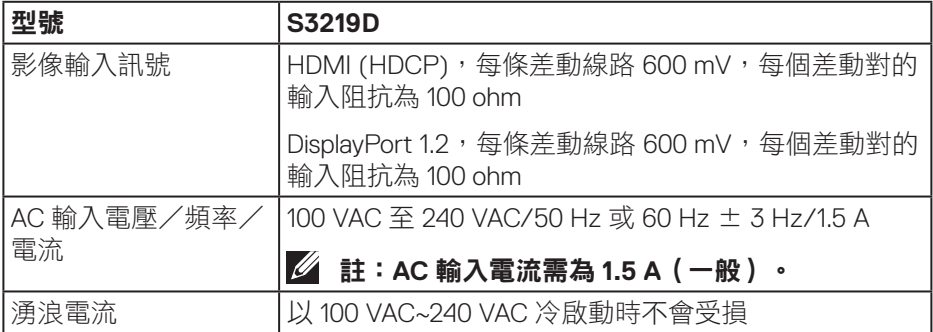

 $(\overrightarrow{DCL}$ 

# <span id="page-13-0"></span>物理特性

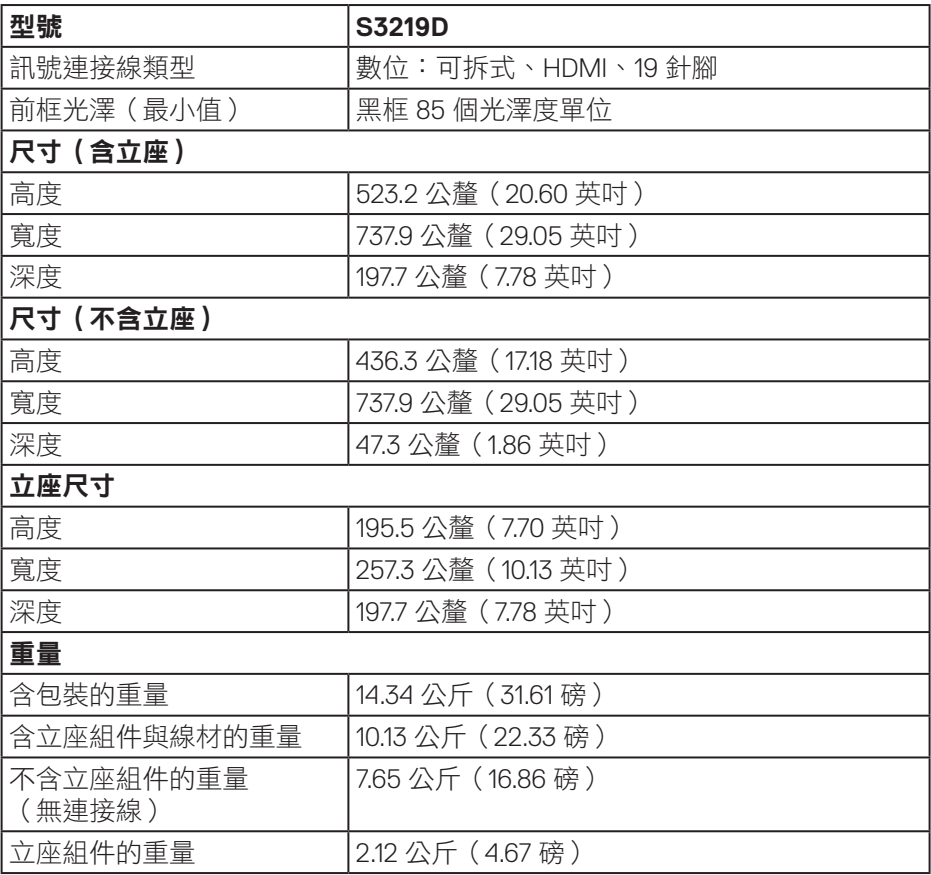

 $(\overline{DCL}$ 

# <span id="page-14-0"></span>環境特性

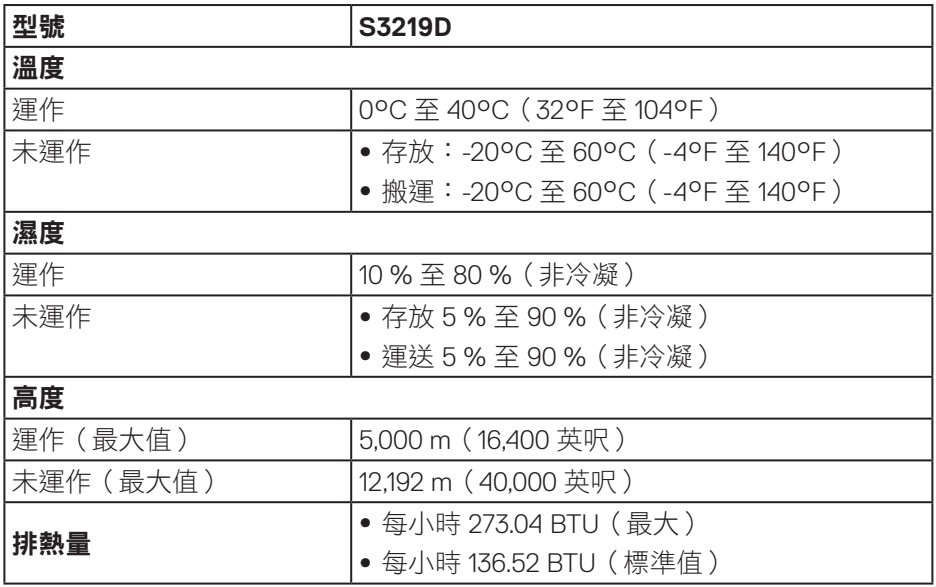

 $(\overline{DCLL})$ 

#### <span id="page-15-1"></span><span id="page-15-0"></span>電源管理模式

若電腦已安裝 VESA 的 DPM 相容顯示卡或軟體,則顯示器未使用時會自動減少 耗電量。這稱為省電模式 \*。若電腦偵測到鍵盤、滑鼠或其他輸入裝置發出輸入 訊號,顯示器會自動恢復運作。以下表格列出自動省電功能的耗電量以及燈號。

\* 若要在關閉模式下達到零耗電量,必須將電源線從顯示器上拔除。

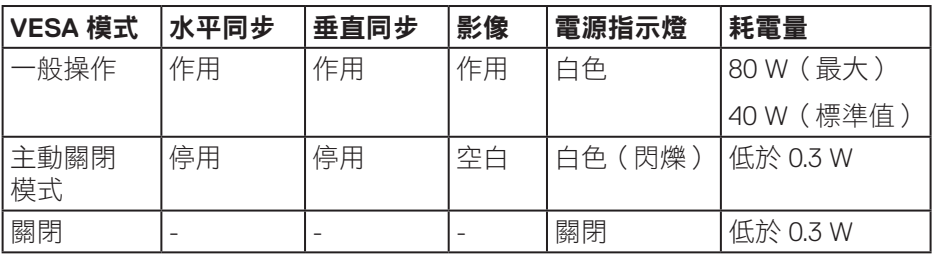

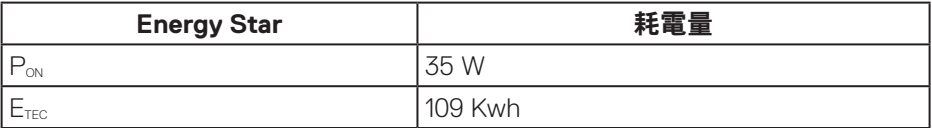

# 註:

#### **PON**:模式耗電量如 **Energy Star 7.0** 版定義。

#### **ETEC**:整體 **KWh** 耗電量如 **Energy Star 7.0** 版定義。

本文件僅供參考,所示效能為實驗室數據。產品效能隨所訂購的軟體、組件及 周邊設備而異,Dell 無義務更新相關資訊。因此,客戶不應仰賴此資訊做出電氣 容差或其他決定。Dell 不明示或暗示保證資訊之準確性或完整性。

**D**<sup></sup>

OSD 僅會在一般操作模式下運作。若在主動關閉模式中按下任何按鈕,即會顯示下列一 種訊息:

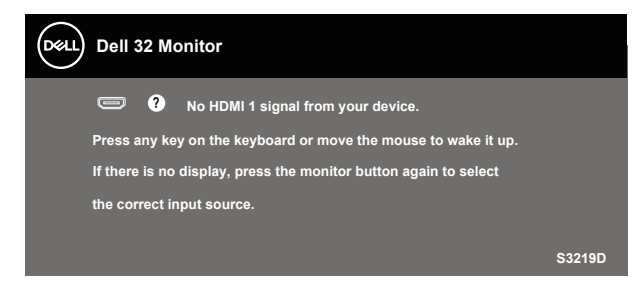

啟動電腦與顯示器,進入 OSD。

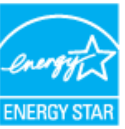

註:本顯示器符合能源之星認證標準。

DØLI

## <span id="page-17-0"></span>隨插即用功能

您可將顯示器安裝在任何支援隨插即用功能的系統。顯示器會自動透過顯示資 料通道 (DDC) 協定,將延伸顯示識別資料 (EDID) 提供給電腦,因此系統可自行 配置並將顯示器設定最佳化。大多數的顯示器安裝步驟皆會自動進行;若有需 要,則可自行選擇其他設定。如要進一步瞭解如何變更顯示器設定,請參[閱操](#page-24-1) [作顯示器](#page-24-1)。

#### **LCD** 顯示器品質與像素原則

在 LCD 顯示器的製造過程中,有一或多個像素保持不變狀態並非異常情況。這 些像素不容易察覺,且不會影響顯示器的品質或可用性。如需更多有關 Dell 顯 示器品質與像素原則的資訊,請瀏覽 Dell 支援網站:

[www.dell.com/support/monitors](http://www.dell.com/support/monitors)。

#### 維護準則

#### 清潔顯示器

▲ 警告:清潔顯示器前,請將顯示器的雷源線從插座上拔除。

#### 注意:清潔顯示器前,請先詳閱並遵[守安全說明](#page-49-2)。

拆開包裝、清潔或搬動顯示器時,最好依照以下所列的指示操作:

- 若要清潔螢幕,請用乾淨的軟布沾水後稍微沾濕。可行時,使用適合防靜 電塗層的特製螢幕清潔紙或溶液。請勿使用含苯、稀釋劑、氨、研磨劑的 清潔劑或壓縮空氣。
- 使用稍微沾濕的布清潔顯示器。請勿使用任何去汙劑,以免去汙劑在顯示 器上留下霧狀痕跡。
- 若您拆開顯示器包裝箱時發現白色粉末,請用擦拭布清除。
- 請小心搬動顯示器,因為黑色顯示器可能會被刮傷並出現白色刮痕。
- 為了維持顯示器的最佳影像品質,請使用動態變換的螢幕保護程式,並在 不使用顯示器時將電源關閉。

**D**&LI

# <span id="page-18-0"></span>設置顯示器

## 連接立座

■ 註:顯示器出廠時立座未裝上。

## 註:下列程序適用於顯示器隨附的立座。若您連接第三方立座,請參閱該 立座隨附說明文件。

安裝顯示器立座:

**1.** 依紙箱摺片上的說明從頂端墊子拆下立座並固定。

**2.** 連接立架至底座,然後鎖緊底座上的螺絲。

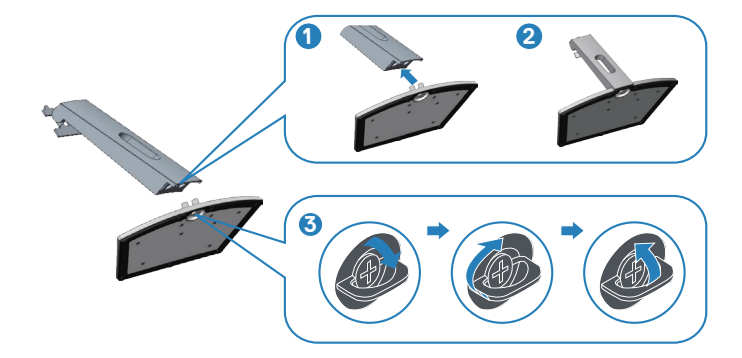

- **3.** 將立架支架對齊顯示器背面的溝槽。
- **4.** 滑動立座組立,直到立座扣入定位。

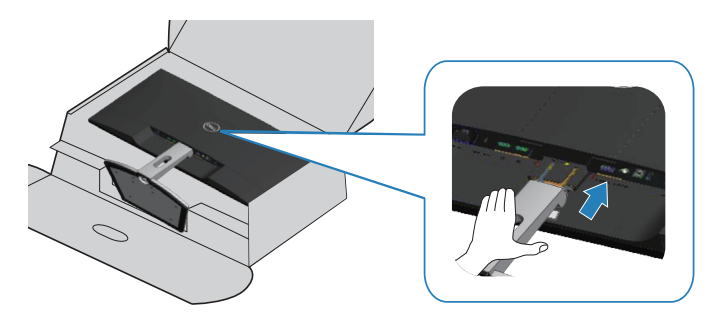

**5.** 將顯示器立起。

## <span id="page-19-0"></span>連接顯示器

▲ 警告:開始此章節的任何程序前,請遵[循安全說明](#page-49-2)的指示。

註:請勿同時將所有連接線接至電腦。建議先將連接線穿過理線槽,再連 接至顯示器。

將顯示器接至電腦:

- **1.** 將電腦關機,然後拔除電源線。
- **2.** 將 HDMI 或 DisplayPort 連接線從顯示器連接至電腦。

#### 連接 **HDMI 1.4** 及 **USB 3.0** 連接線

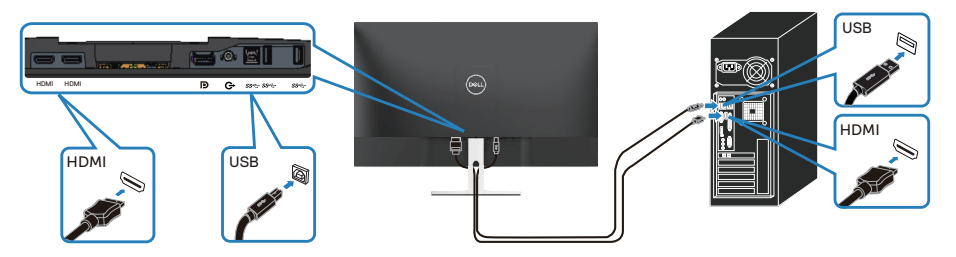

- **1.** 將上游 USB 3.0 連接埠(顯示器隨附連接線)接至電腦上合適的 USB 3.0 連 接埠。(請參[閱無顯示器立座的底部圖](#page-9-1)瞭解詳情。)
- **2.** 將 USB 3.0 周邊裝置接至顯示器的 USB 3.0 下游連接埠。
- 3. 請將電腦與顯示器的電源線插入牆壁的插座。

#### 連接 **DP 1.2** 連接線(選購)

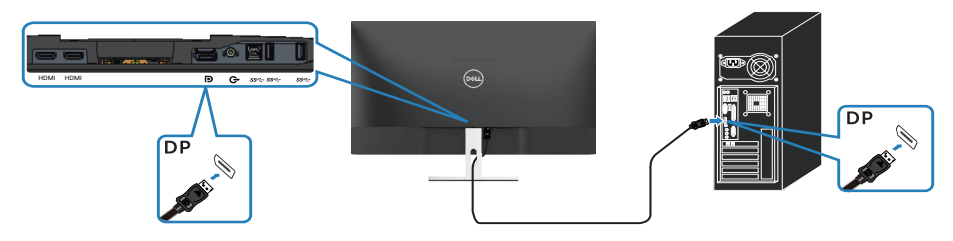

**D**ELI

# <span id="page-20-0"></span>整理連接線

請利用連接線整理槽配置連接顯示器的連接線。

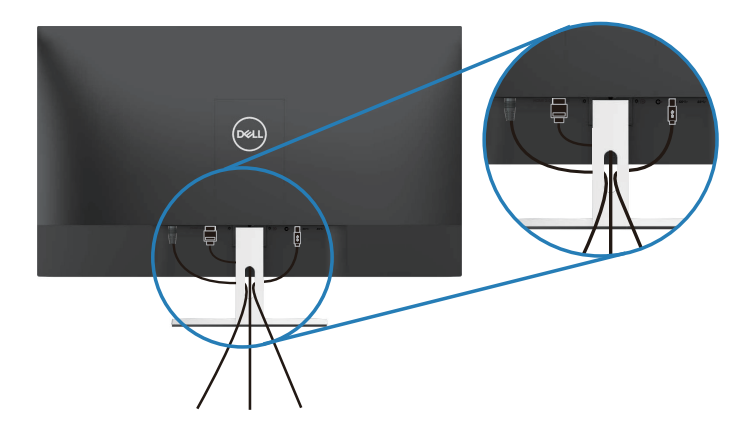

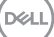

## <span id="page-21-0"></span>拆下立座

- 註:為了避免在拆下立座時刮傷螢幕,請務必將顯示器置於乾淨的柔軟表 面上。
- 24 註:下列程序僅適用於顯示器隨附的立座。若您連接第三方立座,請參閱 該立座隨附說明文件。
- 拆下立座:
	- **1.** 將顯示器沿桌面放在軟布或墊子上。

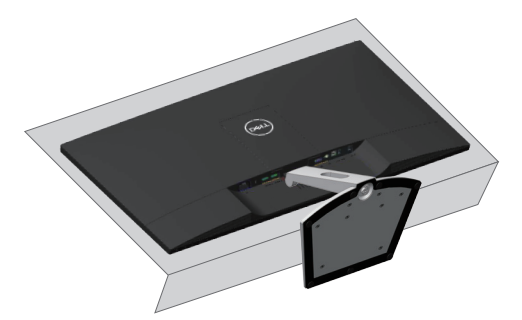

**2.** 向下傾斜立座以存取釋放按鈕。

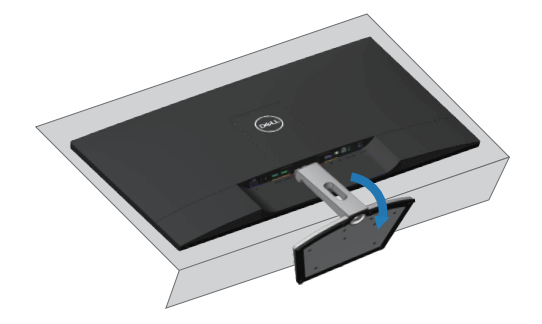

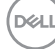

**3.** 使用長柄螺絲起子按壓釋放按鈕。

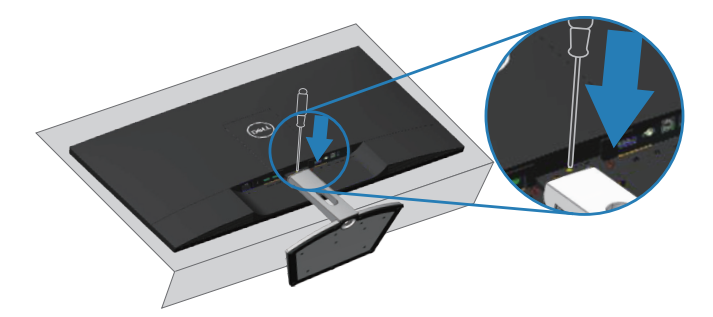

**4.** 在按下釋放按鈕的同時,拉出立座。

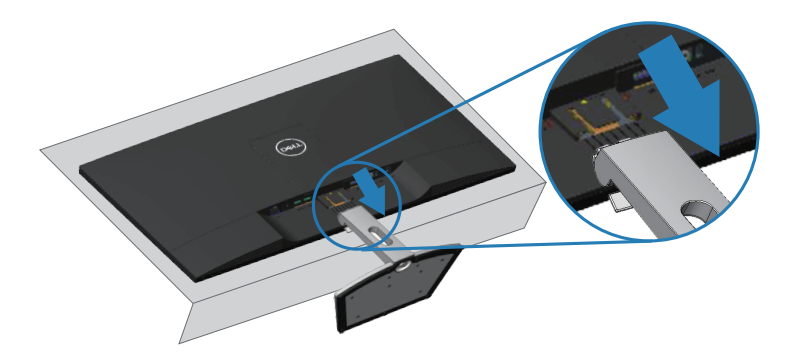

(dell

# <span id="page-23-0"></span>壁掛套件(選購)

請參閱符合 VESA 標準的底座組件隨附說明。(螺絲尺寸:M4 x 10 公釐)

- **1.** 將顯示器放在平穩桌面的軟布或軟墊上。
- **2.** 拆下立座。
- **3.** 拆開 VESA 護蓋。

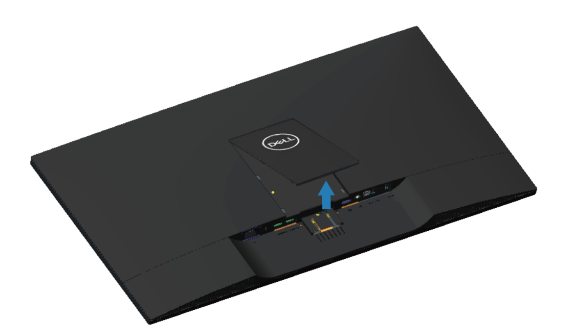

- **4.** 使用螺絲起子拆下固定塑膠護蓋的四顆螺絲。
- **5.** 將壁掛裝置中的固定架安裝至 LCD 上。
- **6.** 依照底座固定組件隨附的說明,將 LCD 安裝在牆上。

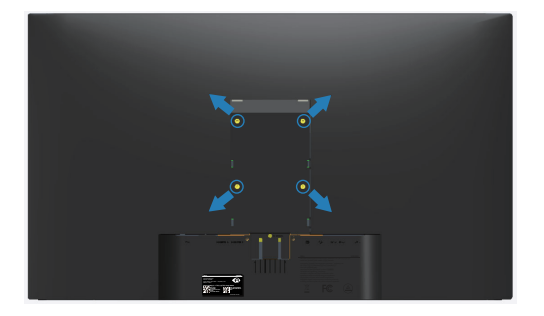

註:僅能用於符合 **UL** 標準,且最小重量/負載量為 **30.32** 公斤的壁掛架。

**D**&LI

# <span id="page-24-1"></span><span id="page-24-0"></span>操作顯示器

# 開啟顯示器電源

按下 按鈕即可啟動顯示器。

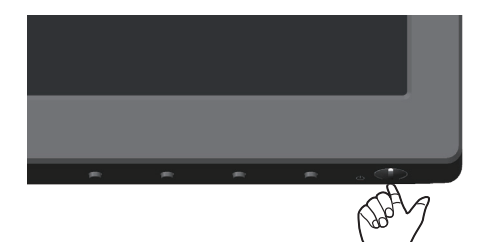

# <span id="page-25-1"></span><span id="page-25-0"></span>使用前面板控制鈕

使用顯示器下緣的控制按鈕調整顯示的影像。

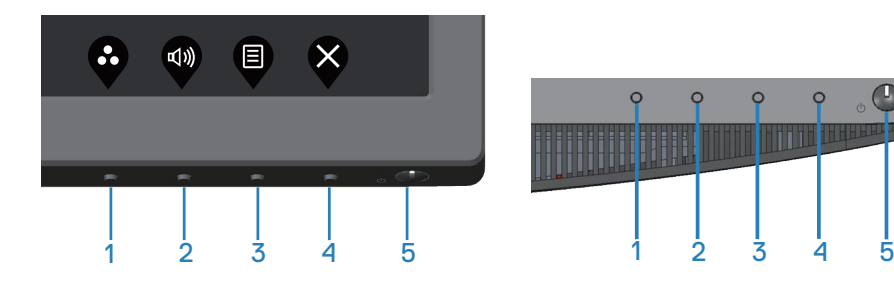

### 控制按鈕

下表為控制按鈕的說明:

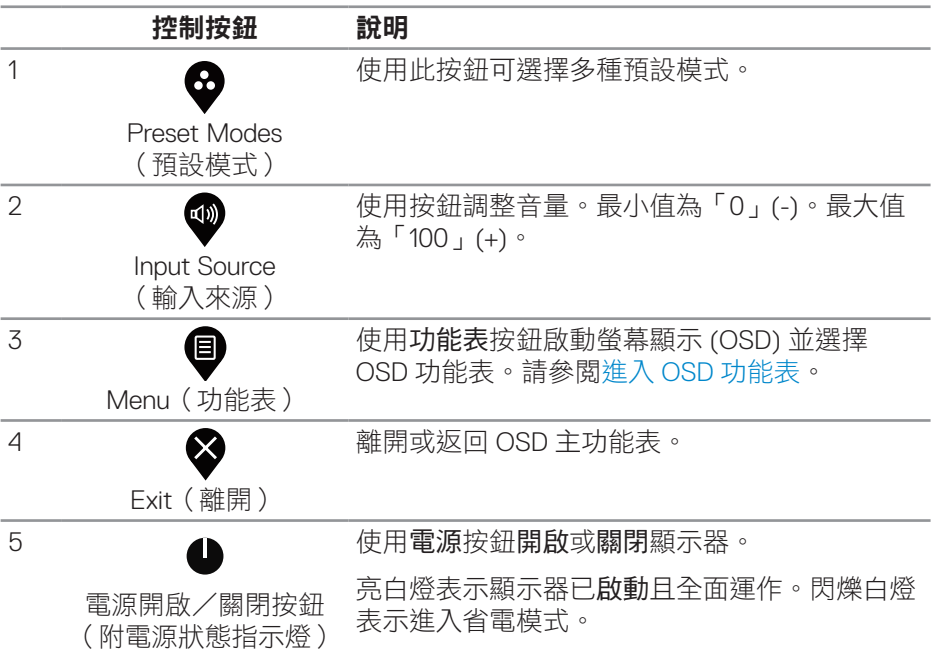

 $\circ$ <sup>O</sup>

 $\circ$ 

**THE CONFIDENTIAL PROPERTY** 

 $\circ$ 

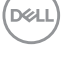

# <span id="page-26-0"></span>**OSD** 控制項

使用顯示器下方的按鈕,調整影像設定。

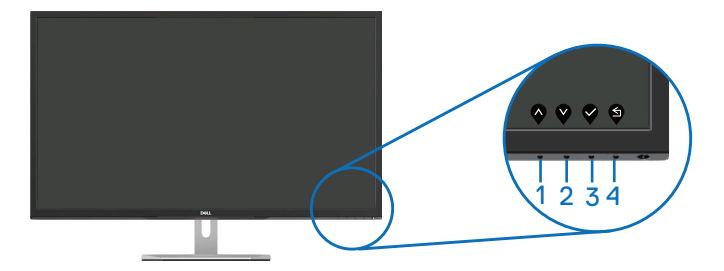

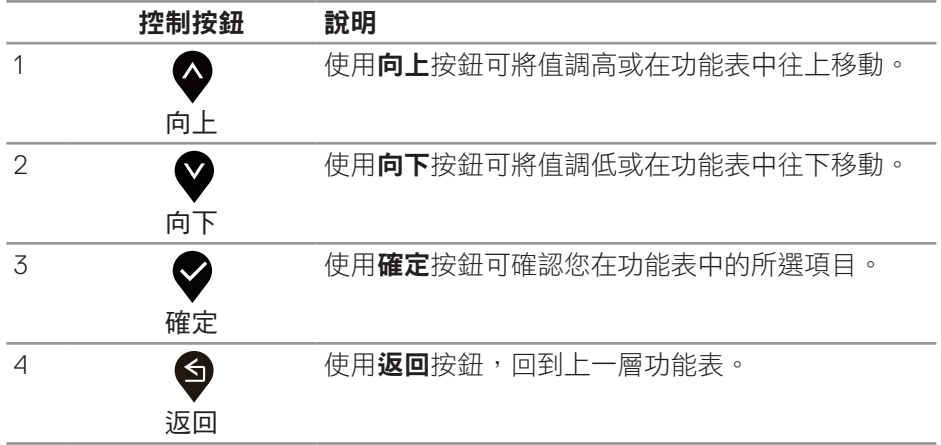

DELL

# <span id="page-27-0"></span>使用螢幕顯示 **(OSD)** 功能表

## <span id="page-27-1"></span>進入 **OSD** 功能表

- 4 註:移到另一個功能表、退出 OSD 功能表或等待 OSD 功能表自動關閉後, --<br><sup>会</sup>白動儲存您所做的變更。
	- **1.** 按 按鈕顯示 OSD 主功能表。

#### **HDMI** 輸入的主功能表

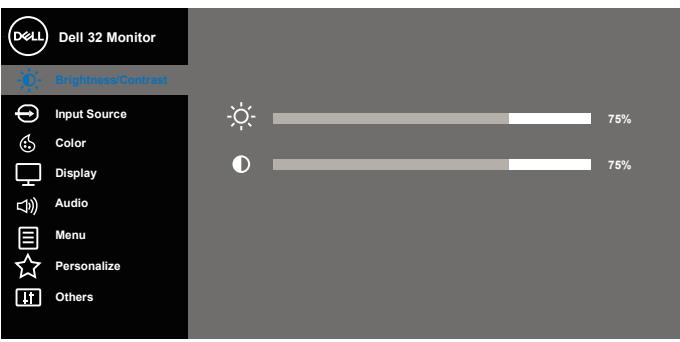

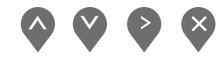

- 2. 按下 ◆ 和 ◆ 按鈕可在設定選項之間移動。在不同圖示之間移動時,選項 名稱會反白。請參閱下表,取得顯示器所有可用的選項完整清單。
- 3. 按一下 2 按鈕可啟動反白的選項。
- 4. 按下 → 和 → 按鈕可選擇所需參數。
- 5. 按 7,然後依據功能表上的指標使用 7和 7 按鈕進行變更。
- **6.** 使用 按鈕返回主功能表。

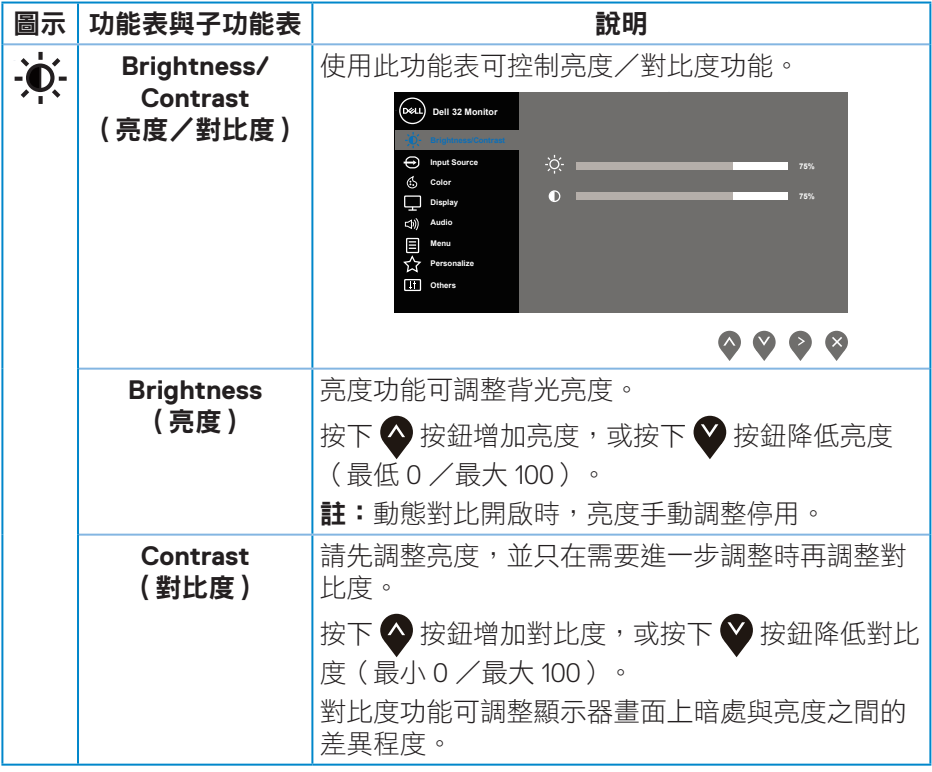

 $($ DELL

<span id="page-29-0"></span>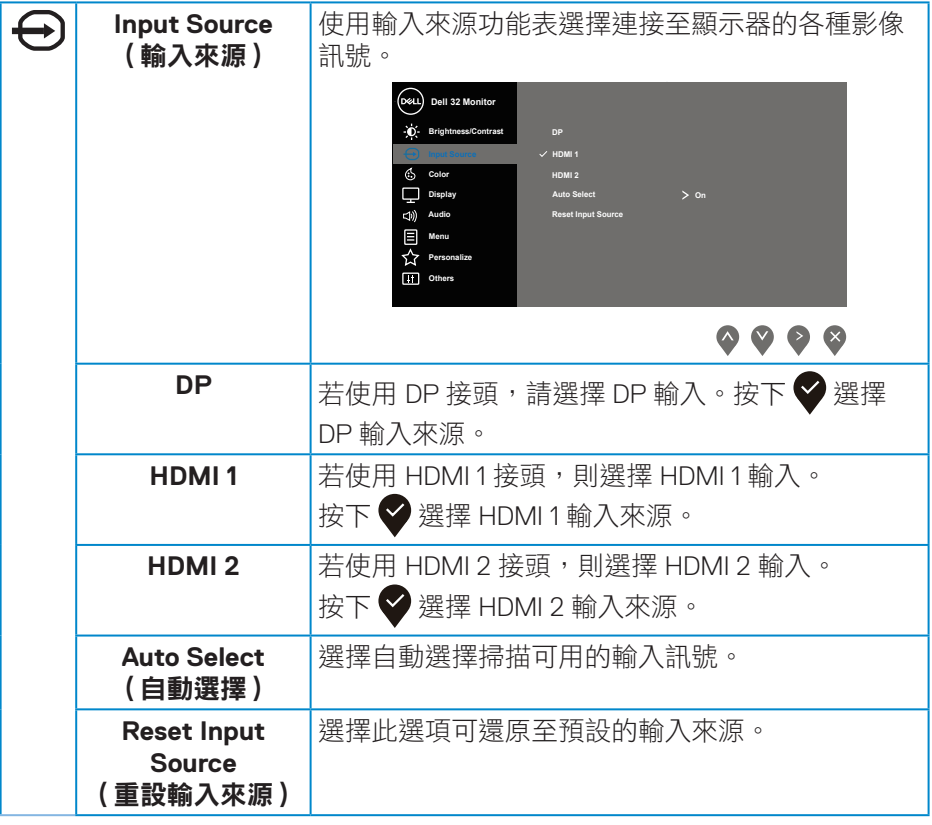

 $($ DELL

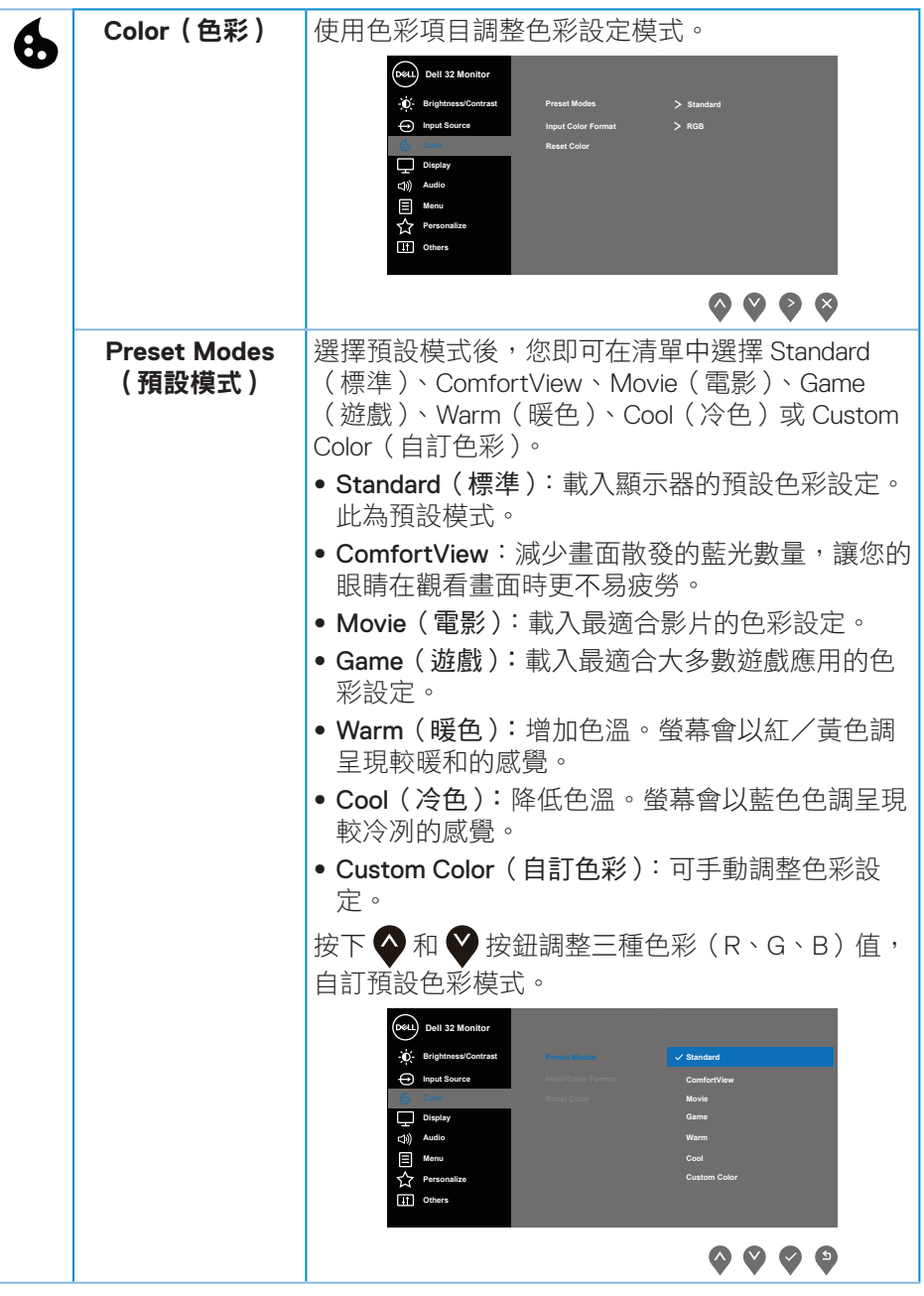

 $(\sim$ LL

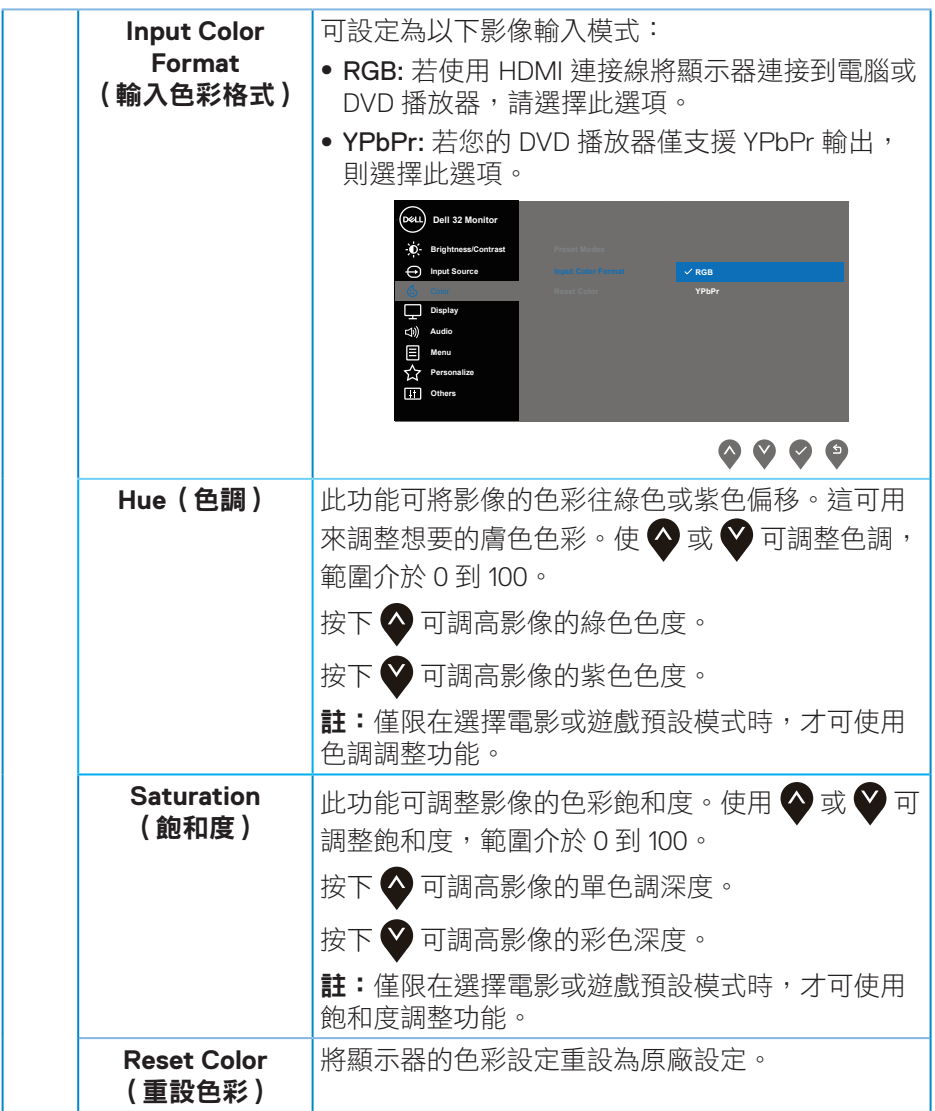

 $($ DELL

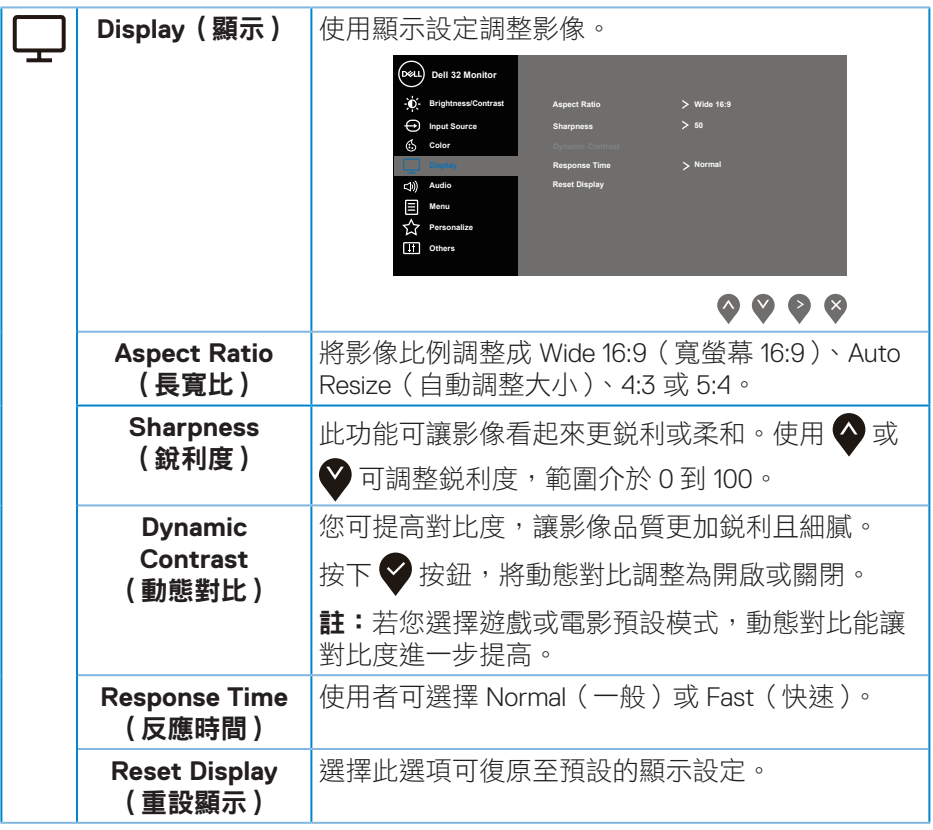

 $($ DELL

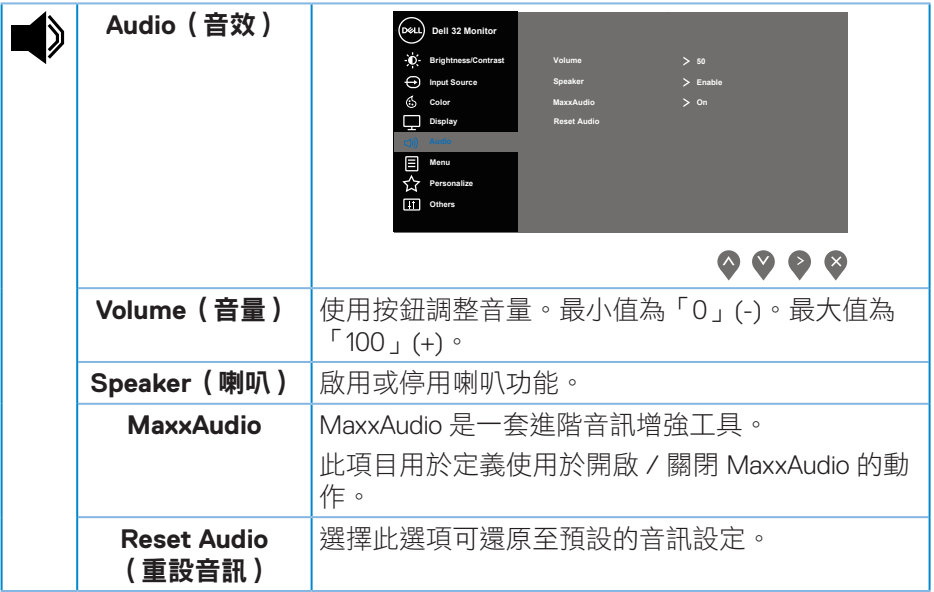

 $(1)$ 

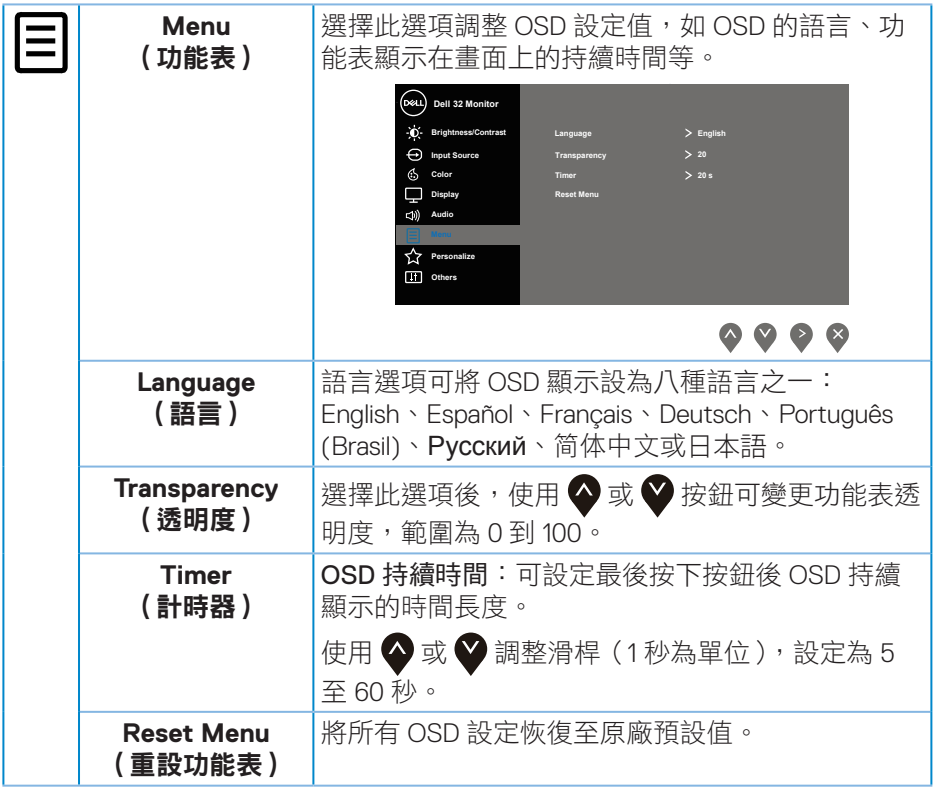

 $($ DELL

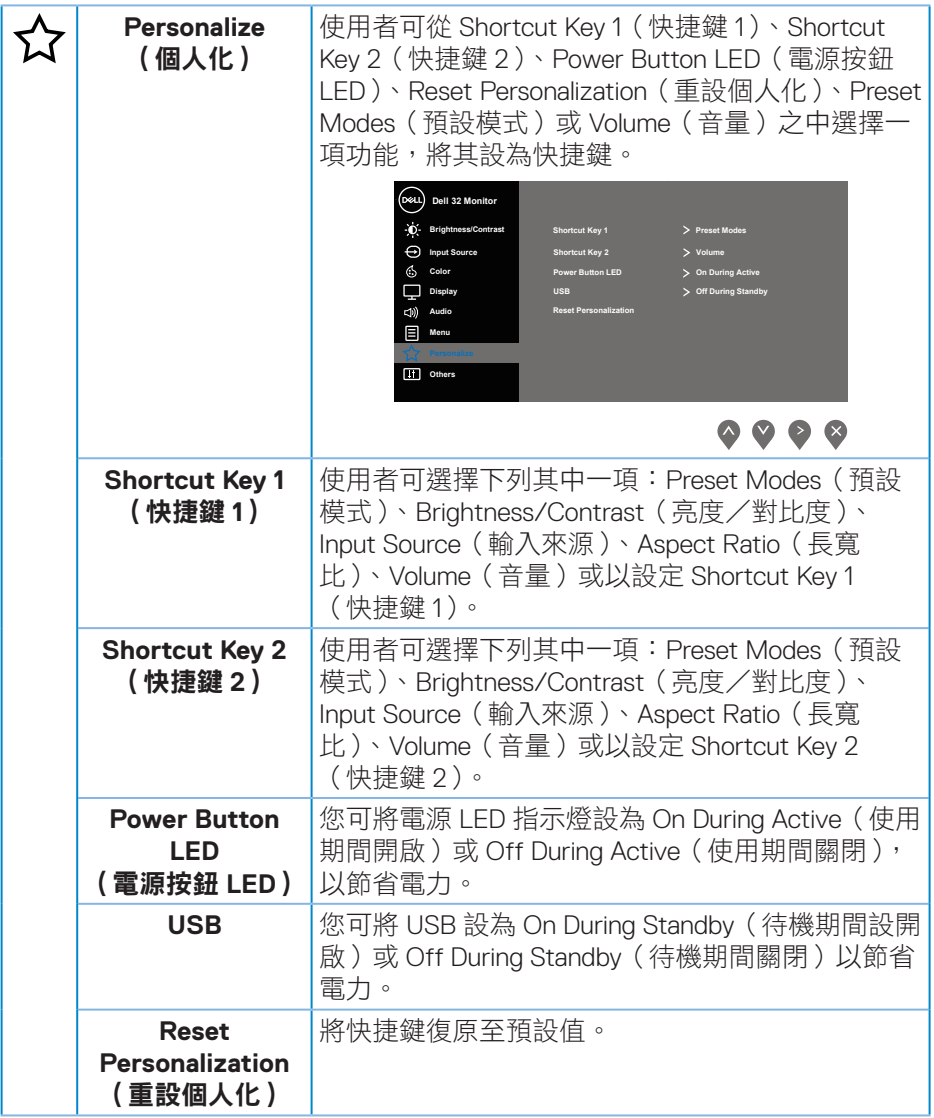

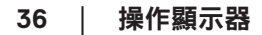

 $(\overline{DCL}$ 

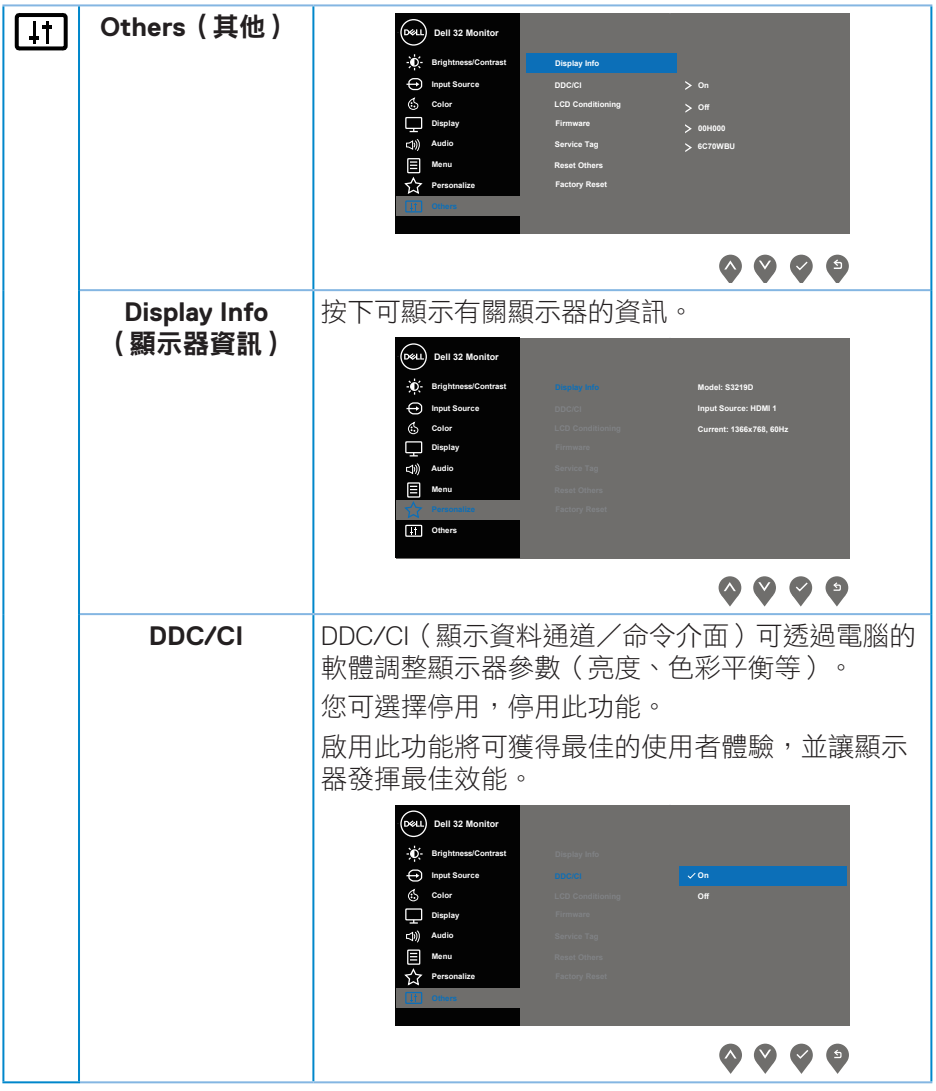

操作顯示器│ **37**

 $($ DELL

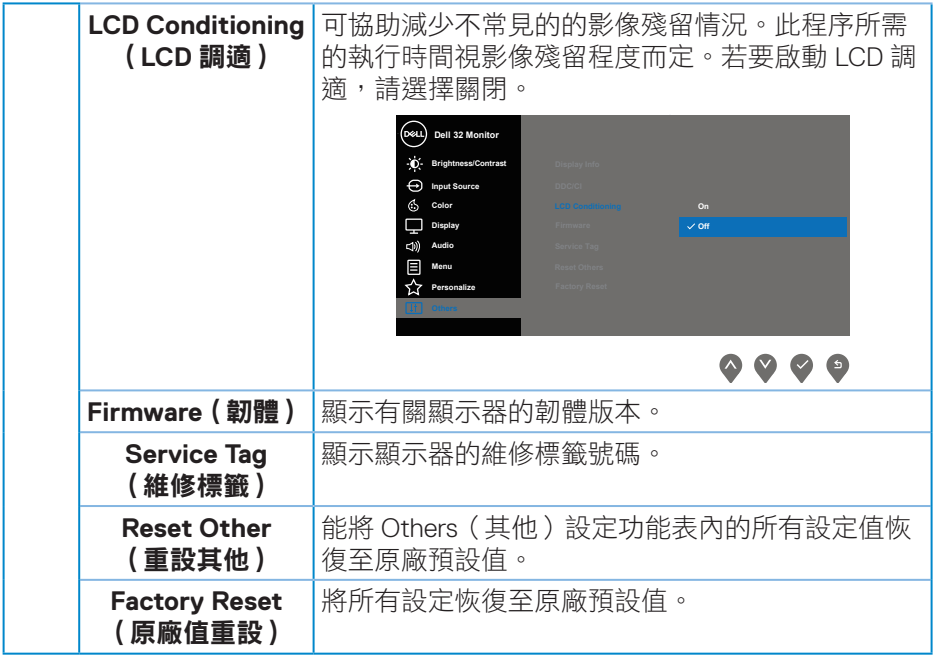

■ 註:本顯示器內建自動校正亮度以補償 LED 衰退的功能。

**38** │操作顯示器

 $(\nabla)$ 

#### **OSD** 警告訊息

若有啟用 **Dynamic Contrast**(動態對比)功能(在這些預設模式下:**Game**(遊 **戲)**或 Movie (電影)), 則會停用亮度手動調整功能。

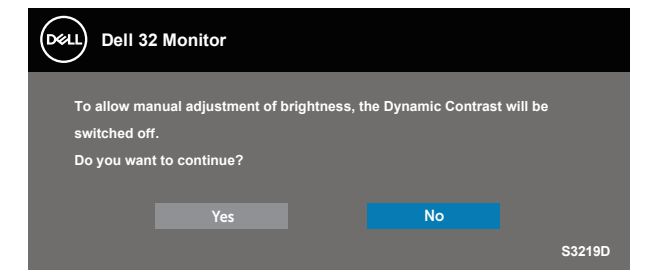

**DDC/CI** 功能停用前,會顯示以下訊息:

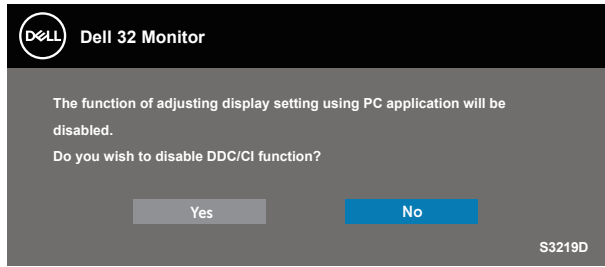

顯示器進入省電模式後,會出現下列訊息:

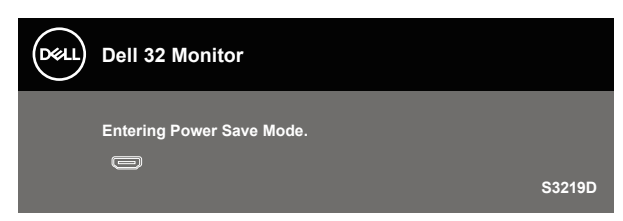

**D**ELL

若未連接 HDMI 連接線,則會出現浮動對話方塊,如下所示。若保持此狀態, 顯示器會在 4 分鐘後進入省電模式。

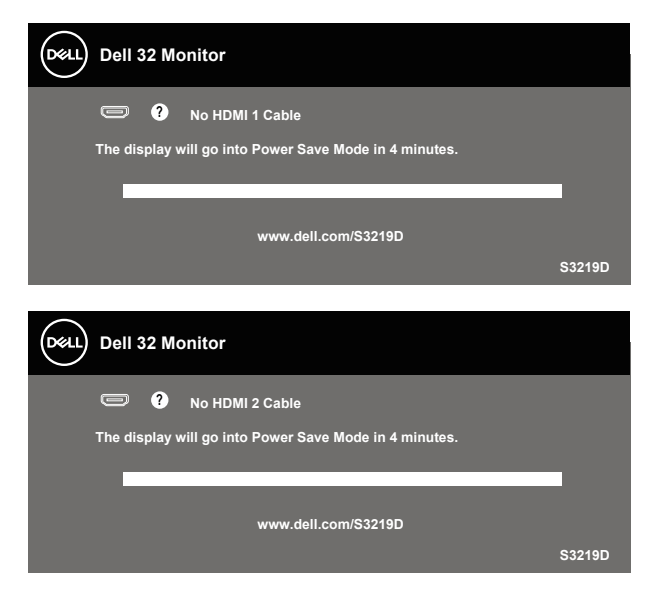

若未連接 DP 連接線,則會出現浮動對話方塊,如下所示。若保持此狀態,顯示 器會在 4 分鐘後進入省電模式。

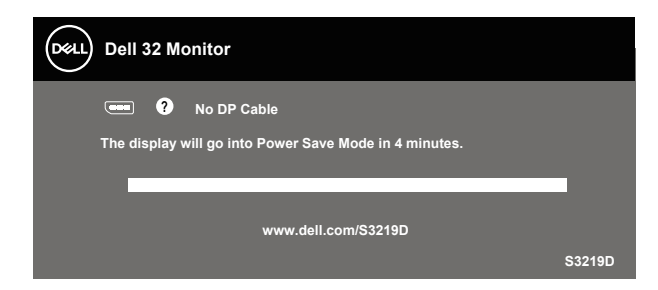

請參[閱疑難排解](#page-43-1)以獲得更多詳細資訊。

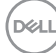

## <span id="page-40-0"></span>設定顯示器

#### 設定最大解析度

若要設定顯示器的最大解析度:

Windows 7、Windows 8、Windows 81、Windows 10:

- **1.** 若為 Windows 8 或 Windows 8.1,請選擇桌面磚以切換為傳統桌面。
- **2.** 在桌面上按右鍵,然後按一下 **Screen Resolution**(螢幕解析度)。
- **3.** 按一下螢幕解析度的下拉式清單,然後選擇 **2560 x 1440**。

**4.** 按一下確定。

若無 2560 x 1440 選項,則需更新顯示卡圖形驅動程式。依據電腦的情況,完 成下列其中一項程序:

若您使用 Dell 桌上型或筆記型電腦:

• 前往 [www.dell.com/support](http://www.dell.com/support),輸入電腦的維修標籤資訊,然後下載顯示卡 的最新驅動程式。

若您並非使用 Dell 雷腦(筆記型或桌上型):

- 前往您電腦的支援網站,然後下載最新的顯示卡驅動程式。
- 前往您的顯示卡網站,下載最新的顯示卡驅動程式。

#### 若使用 **Dell** 桌上型電腦或 **Dell** 筆記型電腦並具有網際網路連線

- 1. 前往 www.dell.com/support,輸入您的維修標籤資訊,然後下載顯示卡的 最新驅動程式。
- **2.** 安裝顯示卡的驅動程式後,請再次嘗試將解析度設定為 **2560 x 1440**。

#### 註:若無法將解析度設為 **2560 x 1440**,請向 **Dell** 詢問支援該解析度的圖 形配接器。

DØLI

#### <span id="page-41-0"></span>若您並非使用 **Dell** 的桌上型、筆記型電腦或繪圖卡

Windows 7、Windows 8、Windows 81、Windows 10:

- **1.** 若為 Windows 8 或 Windows 8.1,請選擇桌面磚以切換為傳統桌面。
- **2.** 在桌面上按右鍵,然後按一下 **Personalization**(個人化)。
- **3.** 按一下 **Change Display Settings**(變更顯示設定)。
- **4.** 按一下 **Advanced Settings**(進階設定)。
- **5.** 在視窗頂端的說明部分,識別您的圖形控制器供應商(如 NVIDIA、ATI、 Intel 等)。
- **6.** 請前往顯示卡供應商的網站取得最新驅動程式(例如 [www.ATI.com](http://www.ATI.com) 或 [www.AMD.com](http://www.NVIDIA.com))。
- **7.** 安裝顯示卡的驅動程式後,請再次嘗試將解析度設定為 **2560 x 1440**。

**DGL** 

# <span id="page-42-0"></span>使用傾斜功能

■ 註:顯示器原廠出貨時尚未裝上立座。

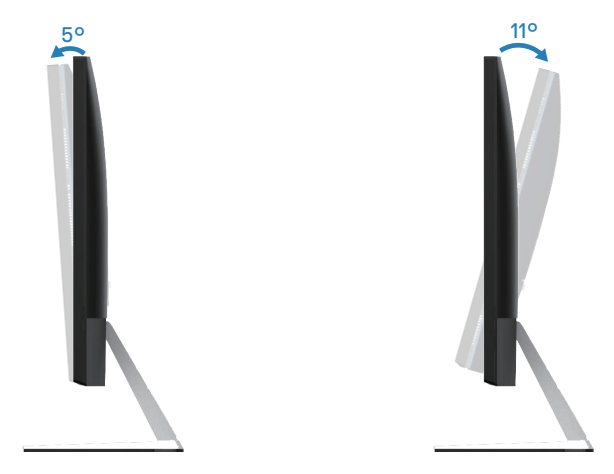

DELL

# <span id="page-43-1"></span><span id="page-43-0"></span>疑難排解

警告:開始此章節的任何程序前,請遵[循安全說明](#page-49-2)的指示。

## 自我測試

本顯示器提供自我測試功能,可檢查顯示器是否正常運作。若已正確連接顯示 器與電腦,但顯示器螢幕仍未亮起,則請依照下列步驟執行顯示器自我測試:

- **1.** 關閉電腦與顯示器的電源。
- **2.** 從顯示器拔除所有影像訊號線。如此一來,就不必涉及電腦。
- **3.** 開啟顯示器電源。

若顯示器正常運作,則應偵測到無訊號狀態,並出現以下訊息。在自我測試模 式下,電源 LED 指示燈會亮起白色。

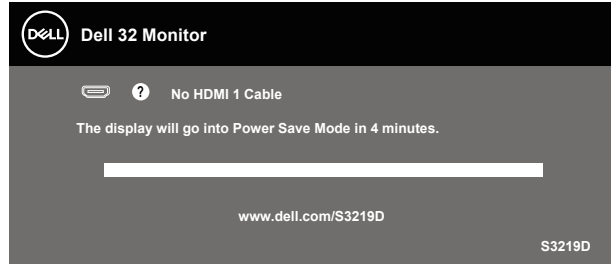

# ■▲ 註:若影像訊號線已拔除或受損,則系統正常運作期間也會出現此方塊。

**4.** 關閉顯示器電源,接回影像訊號線,接著開啟電腦及顯示器的電源。

若接回訊號線後顯示器畫面依舊空白,請檢查影像控制器與電腦。

**D**&LI

# <span id="page-44-0"></span>內建診斷

本顯示器內建診斷工具,可協助判斷您所漕遇的螢幕異常現象是顯示器內部問 題或電腦與顯示卡的問題。

#### ■■ 註:僅可在拔除影像訊號線,且顯示器進入自我測試模式後,才可執行內 建診斷功能。

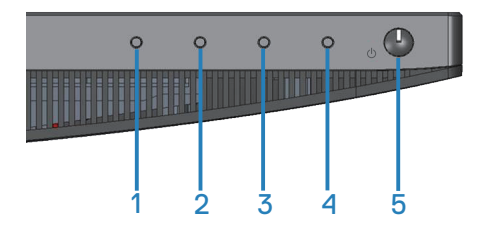

執行內建診斷:

**1.** 確保螢幕清潔(螢幕表面無灰塵)。

**2.** 拔除電腦或顯示器背後的影像訊號線。顯示器接著會進入自我測試模式。

**3.** 按住按鈕 1 約 5 秒。即會出現灰色畫面。

**4.** 仔細檢查畫面是否有異常。

**5.** 再次按下顯示器下方的按鈕 1。畫面顏色即會變成紅色。

**6.** 檢查畫面是否異常。

**7.** 重複步驟 5 及 6,在綠色、藍色、黑色、白色及文字畫面下檢查顯示器。 文字書面出現後,即代表測試完成。若要離開,再次按下按鈕 1。 若您在內建診斷工具協助下,未發現任何螢幕異常,則代表顯示器運作正常。 請檢查顯示卡及電腦。

疑難排解│ **45**

**D**<sup></sup>

# <span id="page-45-0"></span>常見問題

以下表格列出您可能遭遇的常見顯示器問題以及可行的解決方法:

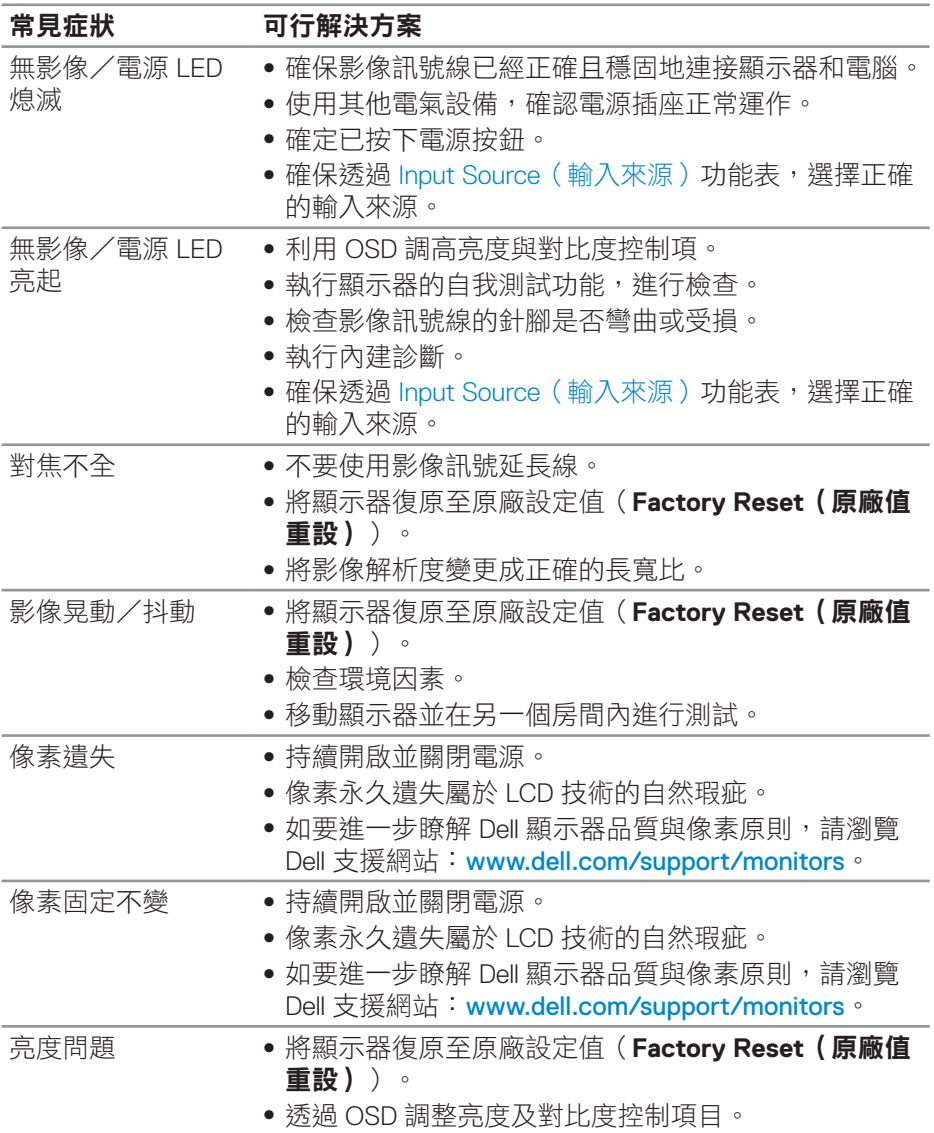

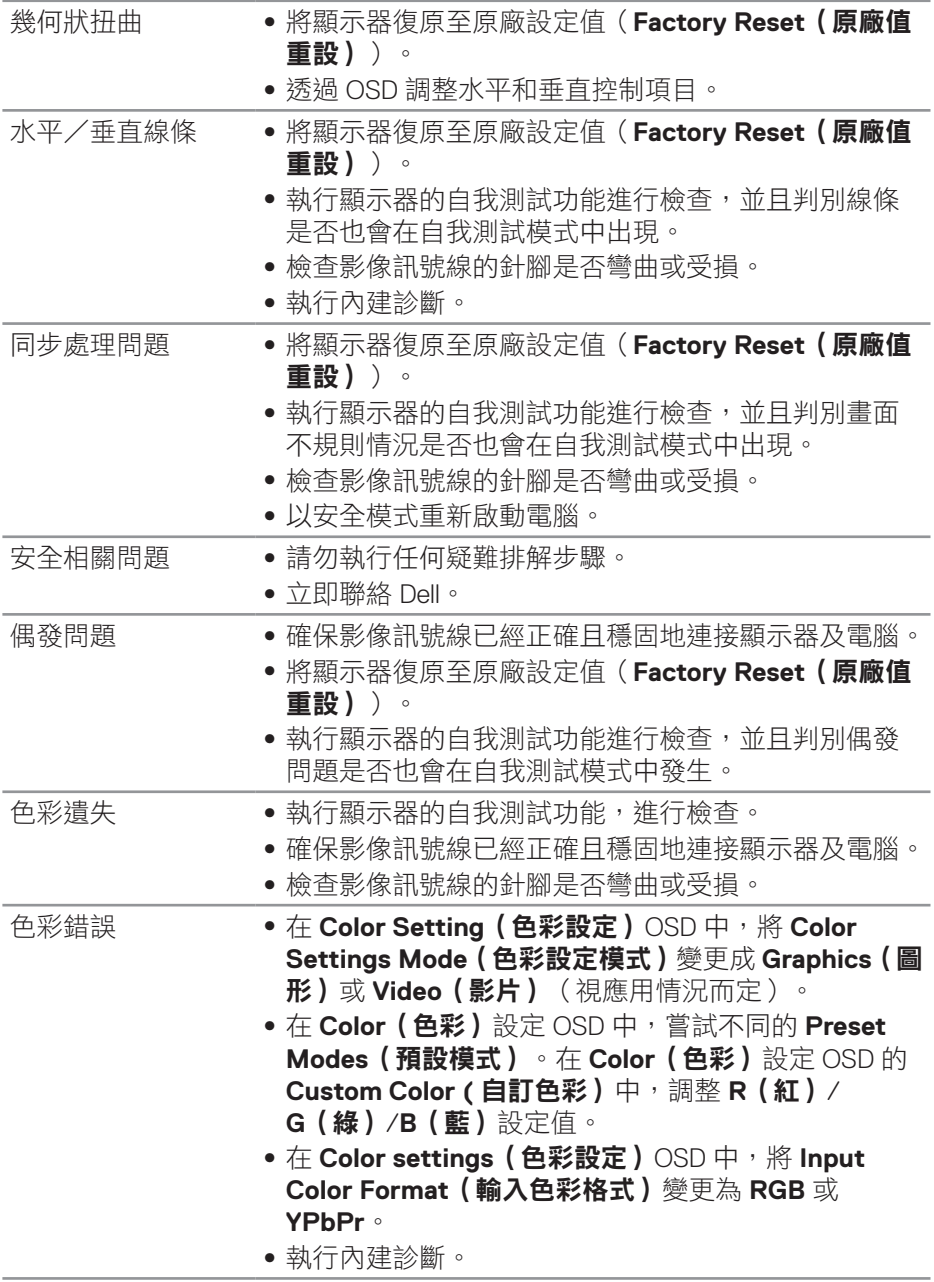

 $($ DELL

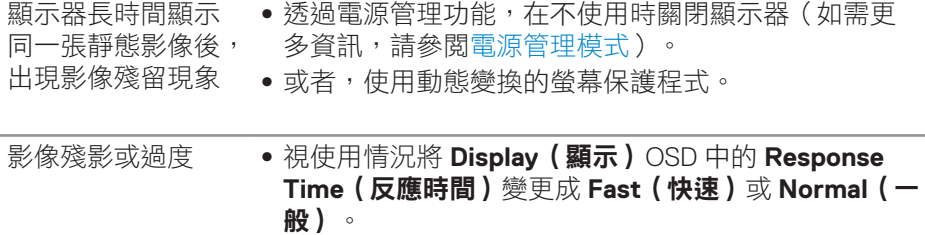

 $\int$ DELL

# <span id="page-48-0"></span>產品特定問題

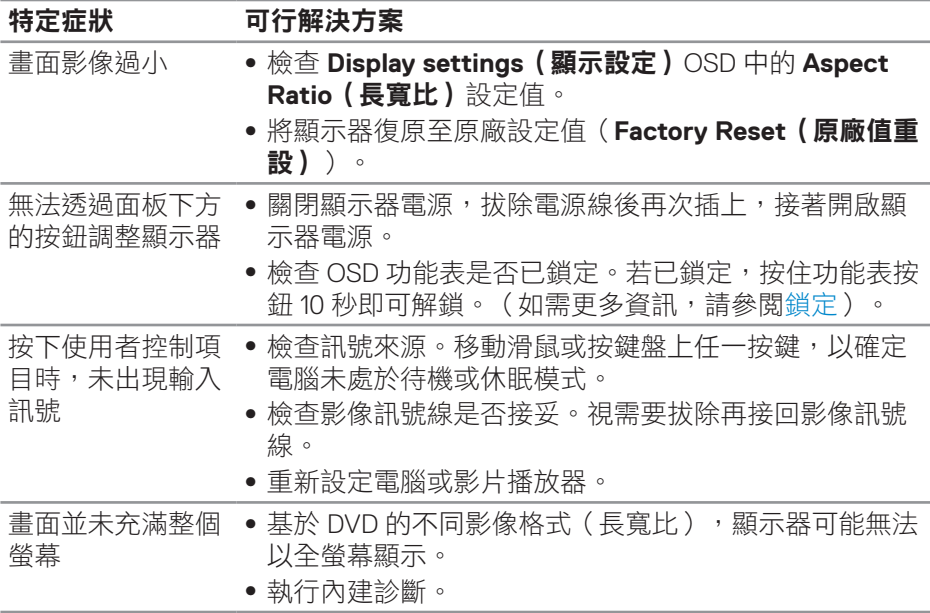

DELL

<span id="page-49-0"></span>附錄

### <span id="page-49-2"></span>安全說明

▲ 警告:若進行非本說明書所述之控制、調整或程序,可能會暴露於雷擊、 電氣危險及/或機械性危險中。

如需相關安全説明資訊,請參閱安全、環境與法規資訊 (SERI)。

# **FCC** 聲明(僅限美國)及其他法規資訊

如需 FCC 聲明及其他法規資訊,請參閱法規遵循網站: [www.dell.com/regulatory\\_compliance](http://www.dell.com/regulatory_compliance)。

#### <span id="page-49-1"></span>聯絡 **Dell**

美國用戶,請撥打 **800-WWW-DELL (800-999-3355)**。

#### 註:若無可用的網際網路連線,則可在購買發票、裝貨單、帳單或 **Dell** 商 品目錄上找到聯絡資訊。

Dell 提供多種線上及電話支援與服務方式。服務適用性因國家及產品而異,目並 非所有地區皆提供所有服務。

若要取得顯示器的線上支援內容:

**1.** 造訪 www.dell.com/support/monitors。

若要聯絡 Dell 取得銷售資訊、技術支援或客戶服務:

- **1.** 造訪 [www.dell.com/support](http://www.dell.com/support/monitors)。
- **2.** 在頁面底部的 **Choose A Country/Region**(選擇國家/區域)下拉式選單 中,確認您所在的國家或區域。
- **3.** 按一下頁面左邊的 **Contact Us**(聯絡我們)。
- **4.** 依據需求,選擇所需的服務或支援連結。
- **5.** 選擇對您最方便的 Dell 聯絡方式。

入 警告:對於採用高光澤邊框的顯示器,使用者應考慮顯示器的放置位置, 因為周圍光線和邊框的明亮表面可能會造成擾人反射。

**D**<sup></sup>

**50** │附錄

<span id="page-50-0"></span>接腳配置

### **HDMI** 接頭

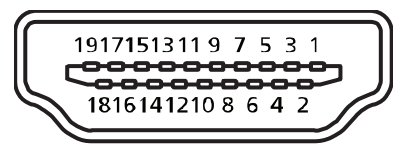

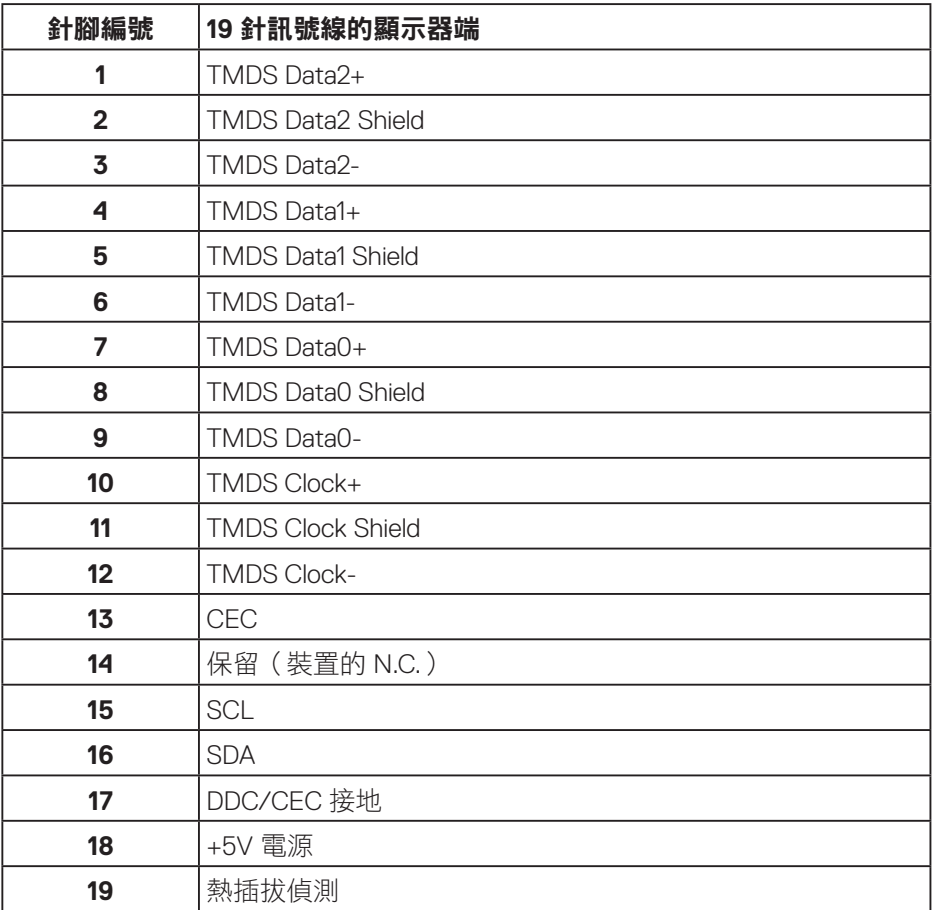

(dell

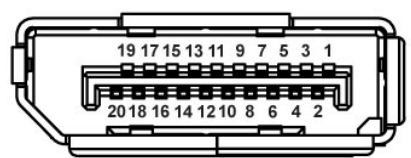

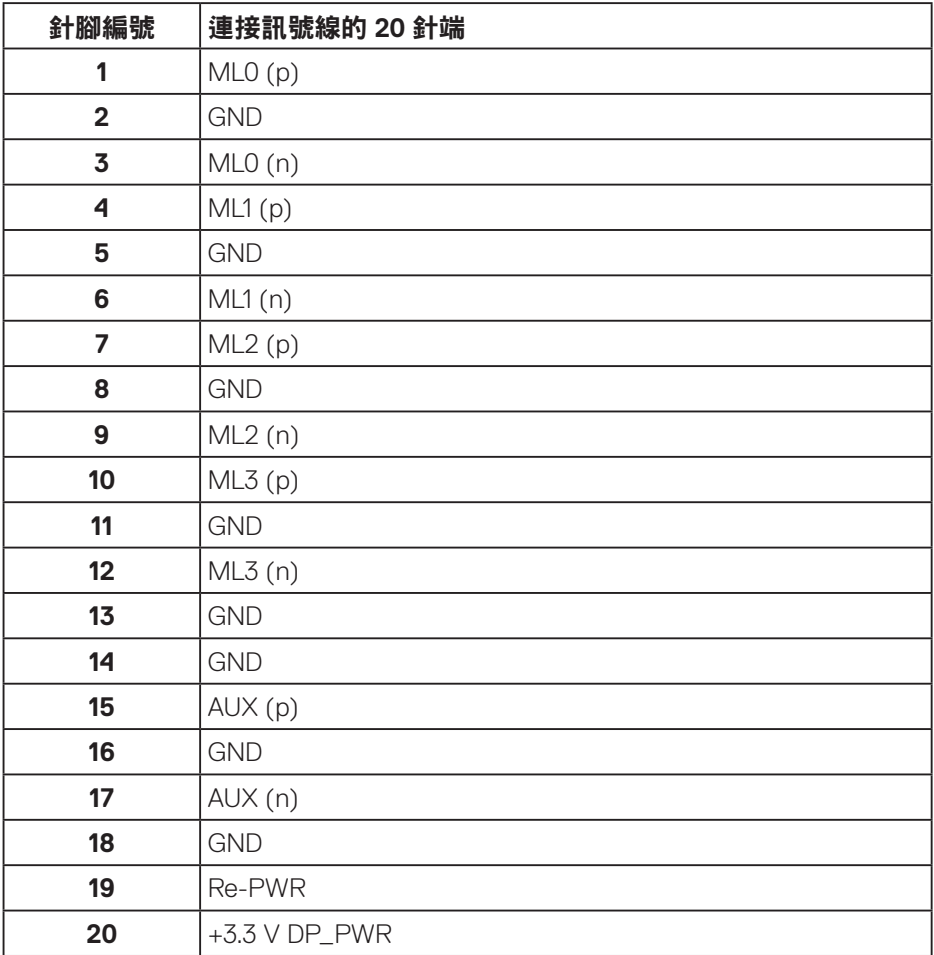

# │附錄

(dell

# <span id="page-52-0"></span>通用序列匯流排 **(USB)** 介面

本節提供顯示器可用的 USB 連接埠之相關資訊。

#### 註:本顯示器相容於 **Super-Speed USB 3.0** 及 **High-Speed USB 2.0** 規 格。

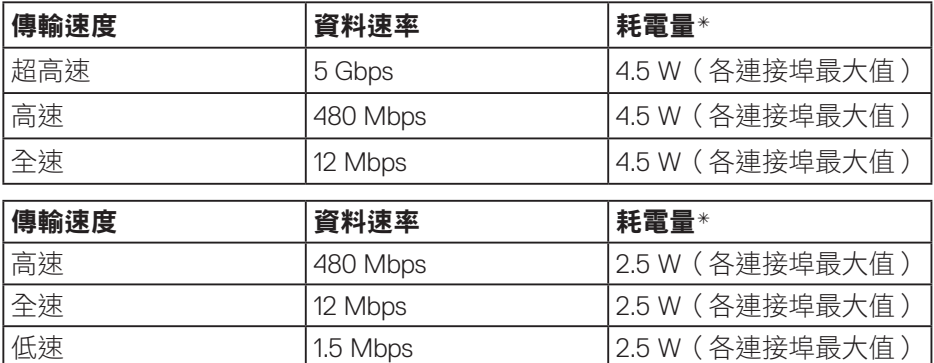

USB 3.0 上游接頭

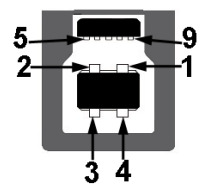

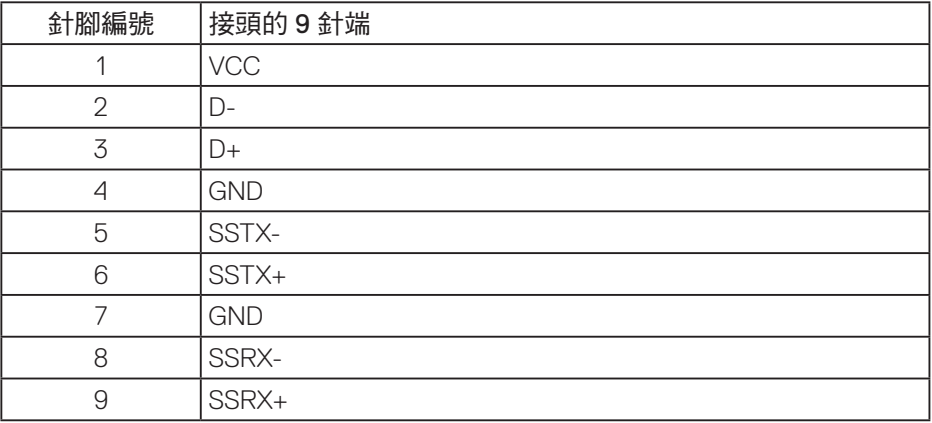

DELL

USB 3.0 下游接頭

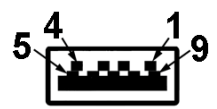

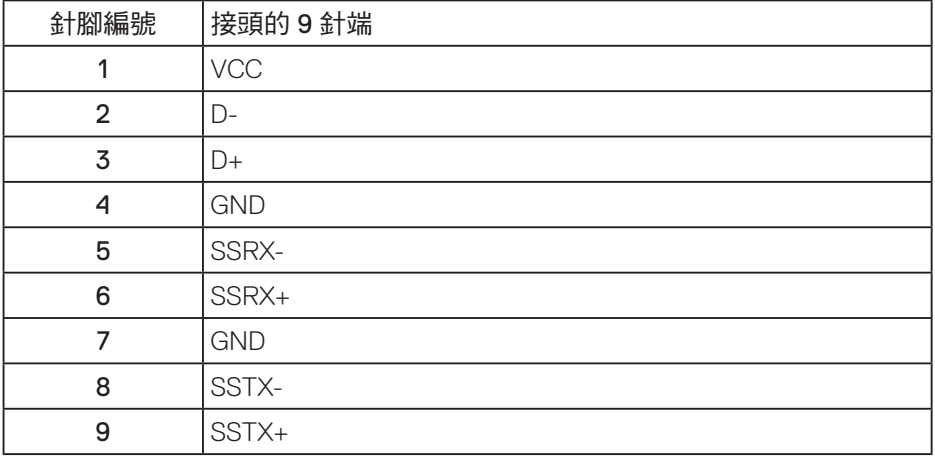

(dell

# <span id="page-54-0"></span>**RoHS** 聲明(僅針對台灣)**/ Taiwan RoHS**

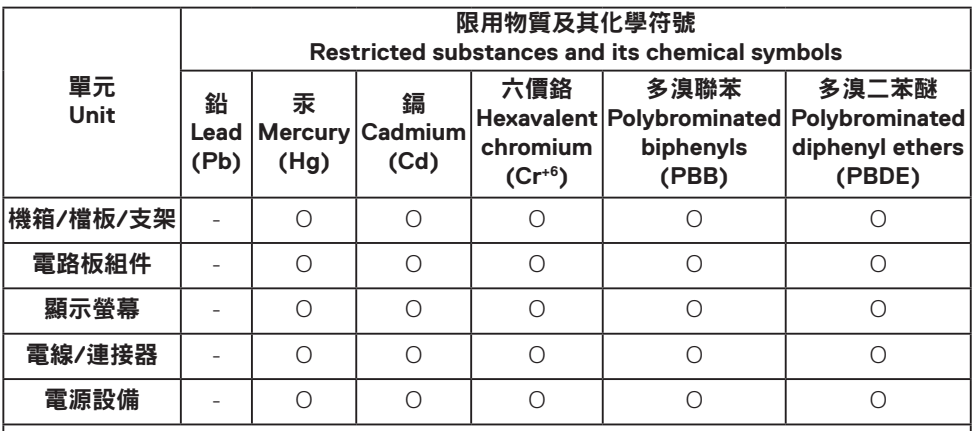

備考1."超出0.1wt %"及"超出0.01wt %"係指限用物質之百分比含量超出百分比含量基準 值。

Note 1: "Exceeding 0.1wt %" and "exceeding 0.01wt %" indicate that the percentage content of the restricted substance exceeds the reference percentage value of presence condition.

備考2."O" 係指該項限用物質之百分比含量未超出百分比含量基準值。

Note 2: "O" indicates that the percentage content of the restricted substance does not exceed the percentage of reference value of presence.

備考3."—"係指該項限用物質為排除項目。

Note 3: The"—"indicates that the restricted substance corresponds to the exemption.

**DEA**